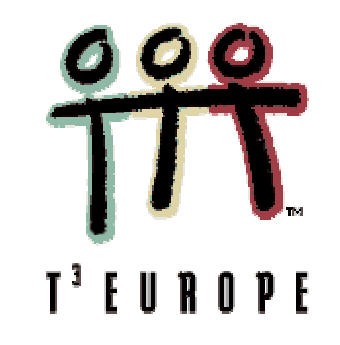

# $T^3$  – Teachers Teaching with Technology

# **Zertifikatskurs für**

# **den TI - 92**

- $\checkmark$  Grundlagen
- $\checkmark$  Variablen und Ordner
- ! Lˆsen von Gleichungen
- ~ Das Symbolleistenmenü "Algebra"
- $\checkmark$  Graphen und Tabellen von Funktionen
- $\checkmark$  Lineare Gleichungssysteme
- $\checkmark$  Typische Schülerprobleme
- $\checkmark$  Datenübertragung TI  $\leftrightarrow$  TI

# **Die Tastatur**

Am TI-92 kann man im wesentlichen drei Tastaturbereiche erkennen:

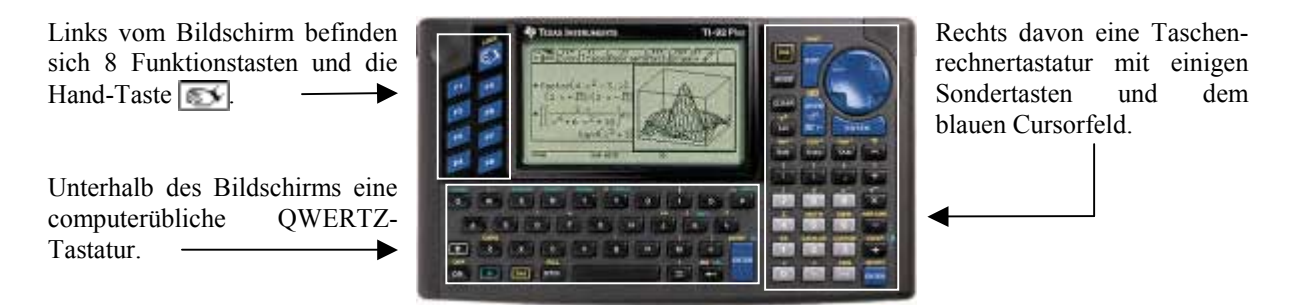

Die folgende Tabelle bietet eine Übersicht der wichtigsten Tasten des TI-92:

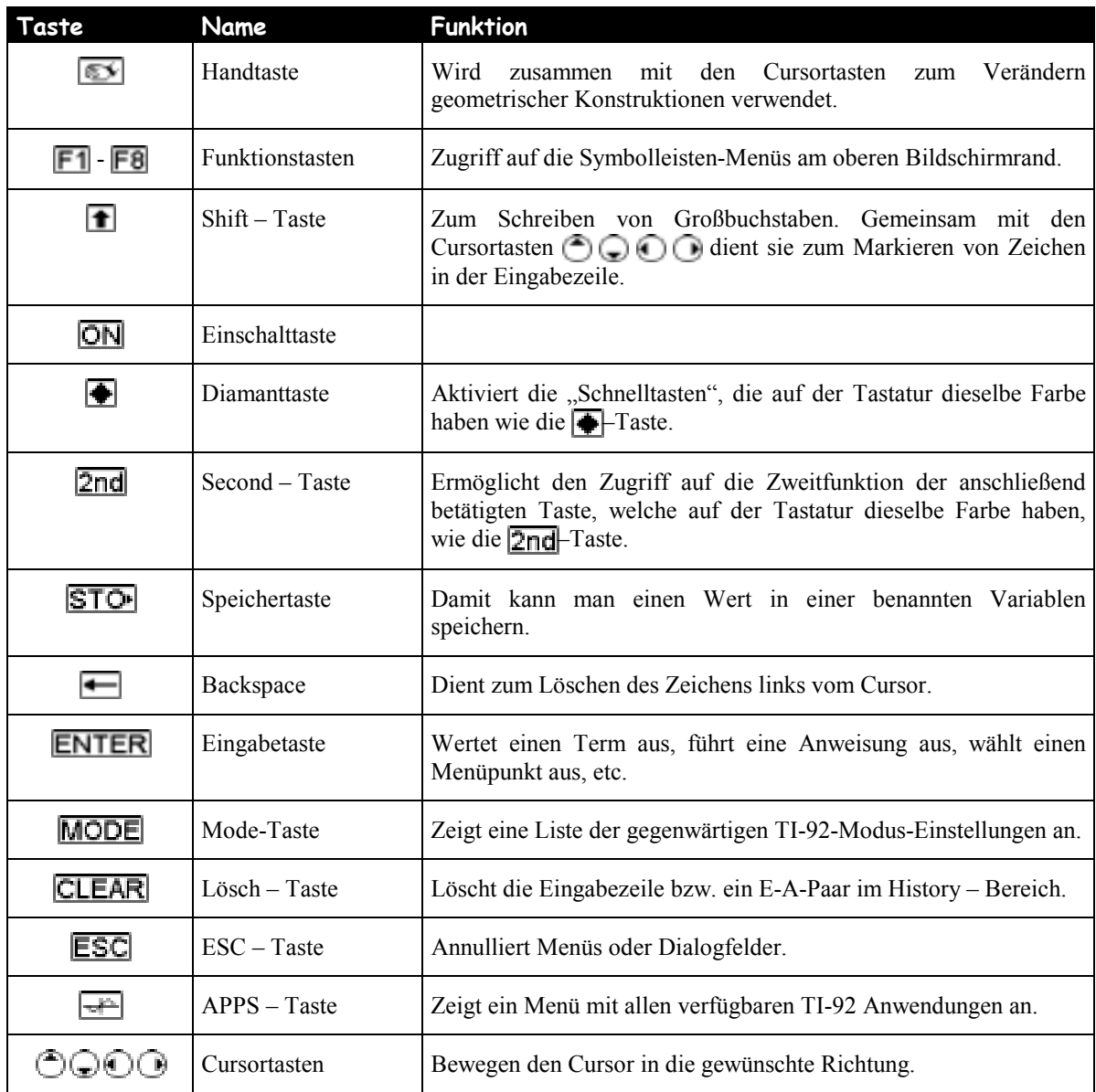

# **Der Bildschirm**

Schaltet man den Taschenrechner ein, indem man die ON-Taste drückt, sollte man folgenden Bildschirm sehen, der als HOME - Bereich bezeichnet wird:

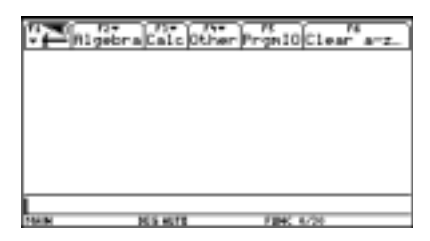

Falls mit dem TI-92 bereits gearbeitet wurde, könnte der Bildschirm auch anders aussehen, wie das folgende Beispiel zeigt:

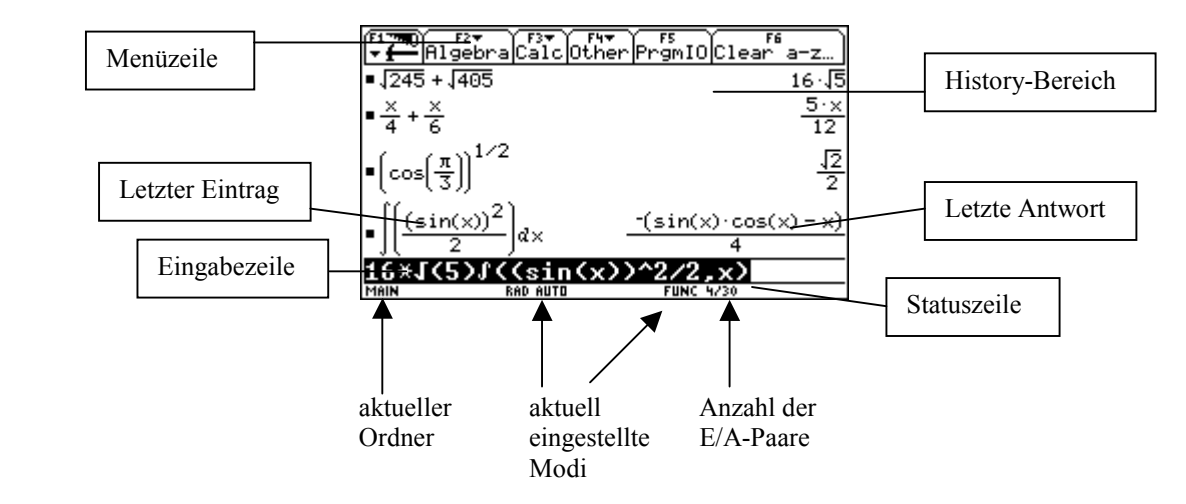

Anhand der angeführten Beispiele erkennt man, dass die Eingabe/Ausgabe – Paare im History – Bereich im sogenannten "Pretty – Print – Modus" angezeigt werden. Der Pretty – Print – Modus kann im MODE – Menü auch ausgeschaltet werden.

### **History – Bereich**

Auflistung eingegebener Eingabe/Antwort – Paare. Mit neuen Eingaben rollen die bestehenden Paare aufwärts im Bildschirm. Die nach oben verschwundenen Paare können aber durch Aufwärtsscrollen wieder sichtbar gemacht werden.

### **Eingabezeile**

Hier werden Ausdrücke oder Anweisungen eingegeben.

### **Men¸zeile**

Zeigt Menüs mit Operationen für den HOME – Bereich an. Indem man die entsprechenden Funktionstasten betätigt können die einzelnen Menüs geöffnet werden.

### **Statuszeile**

Zeigt den aktuellen Status des Rechengerätes.

# **Erste Beispiele**

Eine der wichtigsten Tasten ist die **ESC**-Taste. Sie schließt Menüs, beseitigt Fehlermeldungen, macht Einstellungsänderungen rückgängig u.a.m. Sie kann als Notausstieg für alle Fälle dienen.

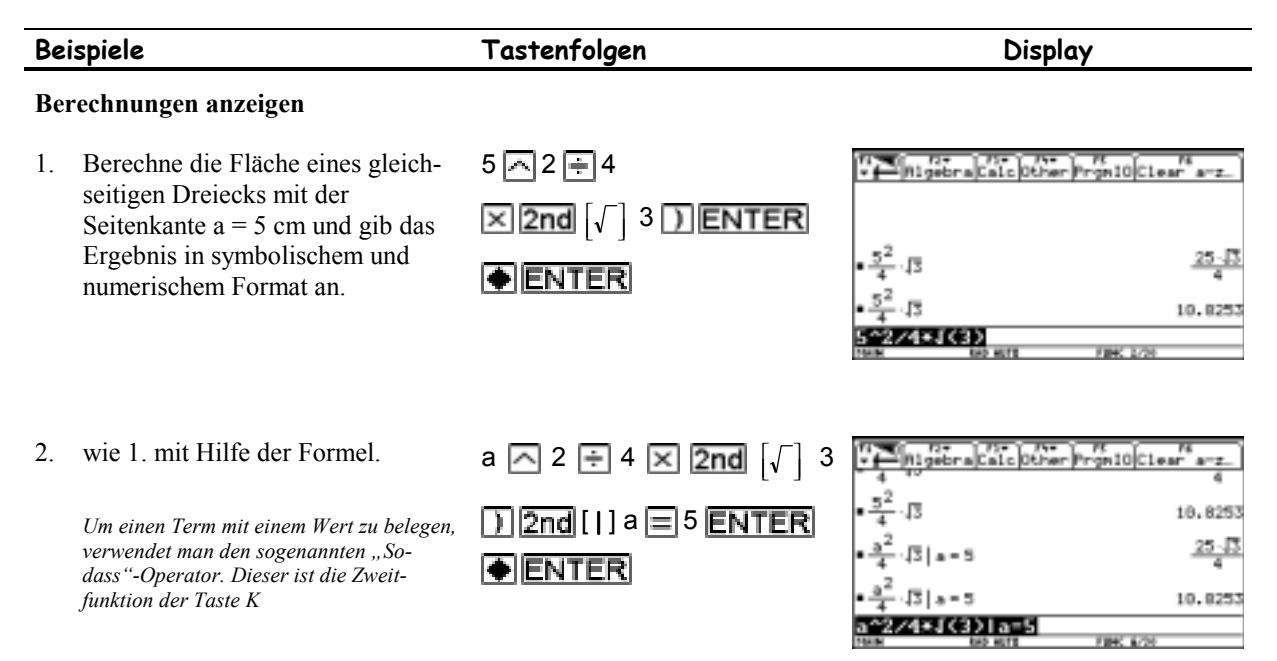

Vor bzw. nach der Ausführung aller Beispiele ist es zumeist sinnvoll den History – Bereich zu löschen, dazu betätigt man  $\boxed{\blacksquare}$  und anschließend 8 (= Clear Home).

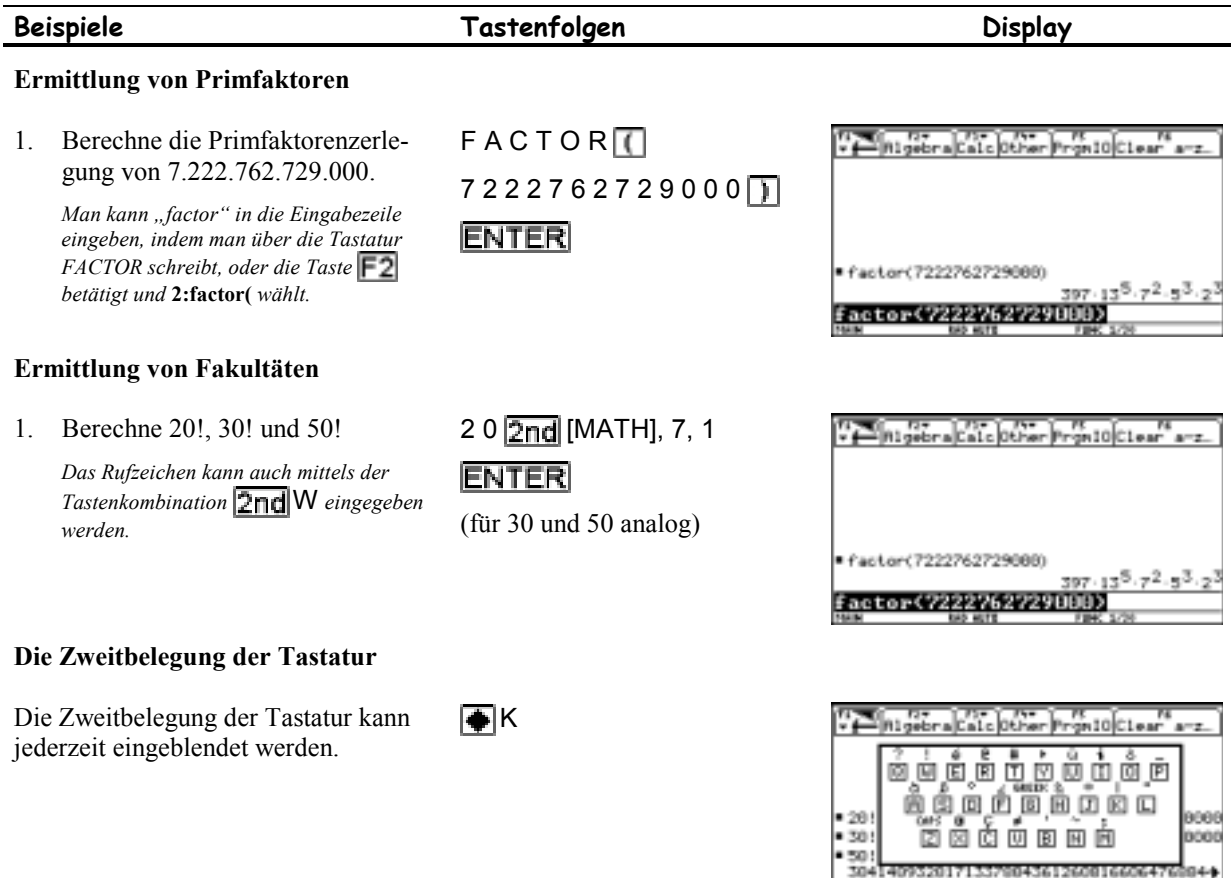

204140952017155790<br>**201**<br>BEDSHIRINI BIRSHAMI

### **Termrechnung**

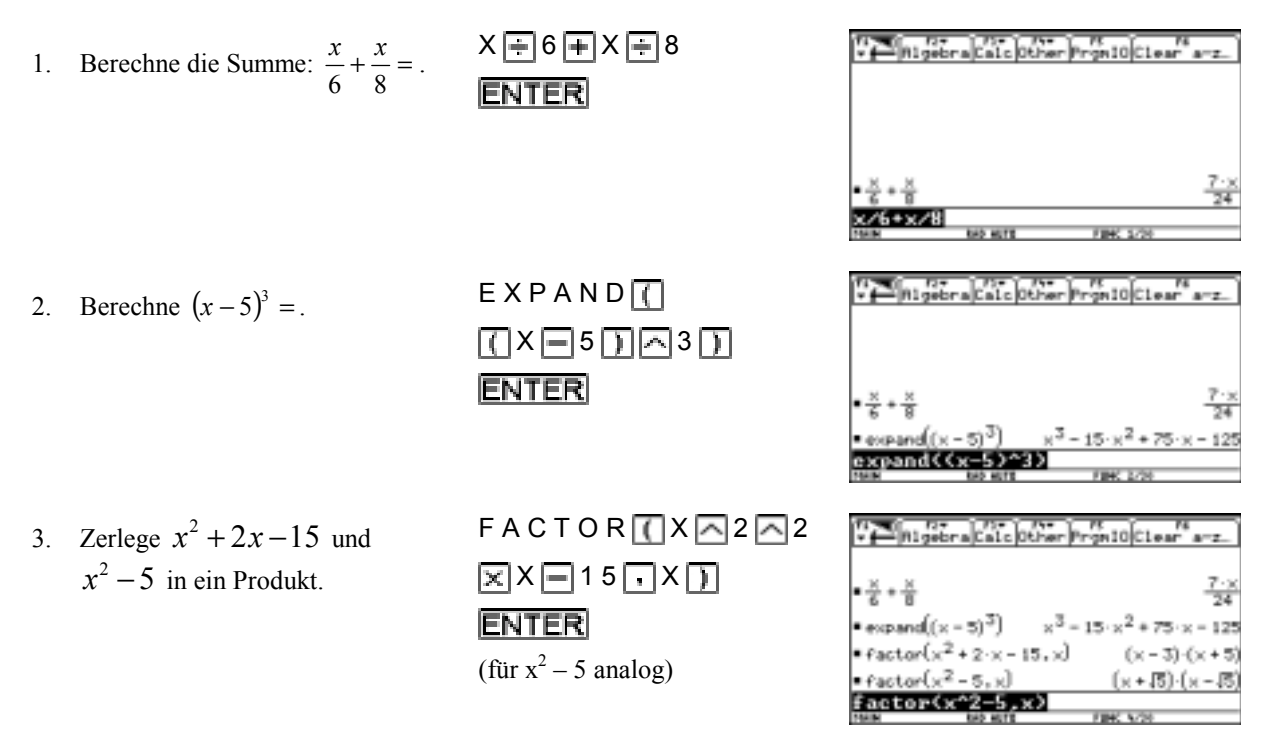

Weitere Beispiel sind im Handbuch von Seite 4 bis 12 zu finden.

In der Statuszeile des letzten Beispiels kann man den Text "2/30" (lies: 2 von 30) lesen. Dieser Text zeigt an, dass derzeit 2 Eingabe–Antwort–Paare von maximal 30 möglichen Paaren gespeichert sind. Die voreingestellte Maximalanzahl von 30 kann vom Benutzer verändert werden. Sobald die Anzahl der gespeicherten Eingabe-Antwort–Paare erreicht wird, bewirkt die Hinzunahme eines neuen Eingabe–Antwort–Paares das Löschen des ältesten Paares.

Sowohl die Eingabe als auch die Antwort eines Eingabe–Antwort–Paares kann markiert und in den Editor kopiert werden, um es für neue Berechnungen zu verwenden. Die entsprechenden Bewegungen lassen sich mit Hilfe der blauen Cursortaste durchführen.

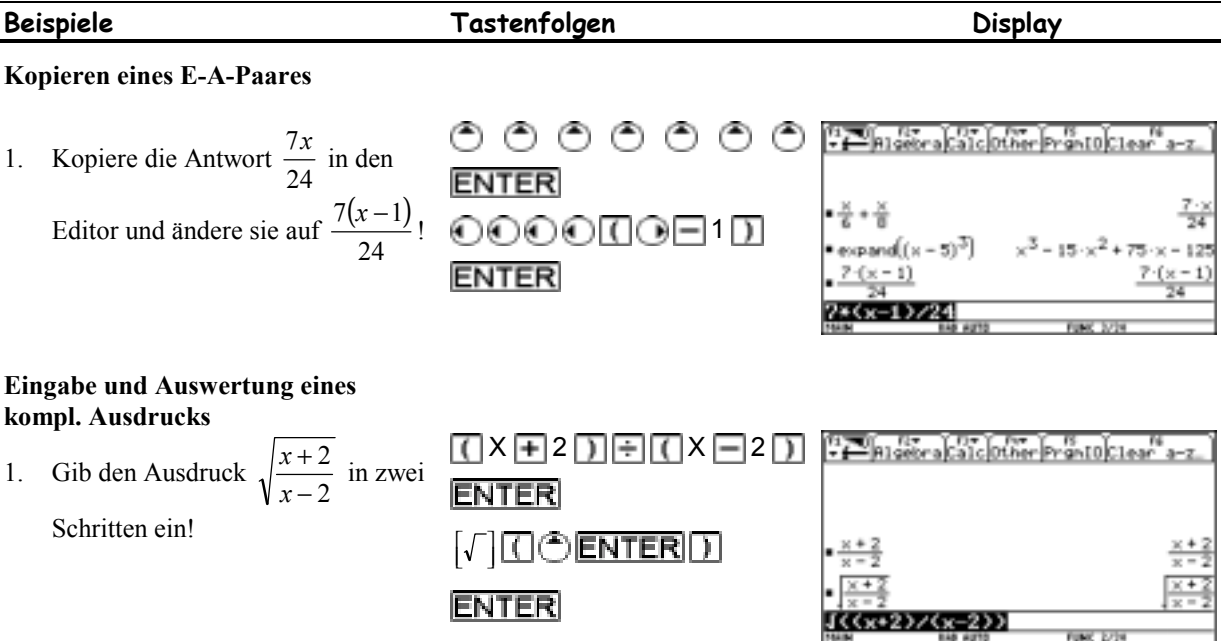

O **ENTER** 

**ENTER** 

### -Zertifikatskurs Einführung in die Handhabung des TI-92 Seite 5

2. Ermittle den Wert dieses Ausdrucks für  $x = 8!$ 

 $T^3$ 

(um die Merkierung zu entfernen)

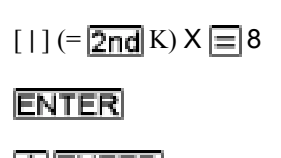

 $\bigcirc$  ENTER

3. Ermittle den Wert dieses Ausdrucks für  $x = -8!$ 

> *Es ist dabei zu beachten, dass bei der Eingabe des Minus die* <sup>*i-Taste und nicht*</sup> *die Faste verendet wird, da es sonst zu der im Beispiel ersichtlichen Fehlermeldung kommt. (bin‰res Minuszeichen = Subtraktionszeichen; un‰re Minuszeichen =*

(um die Merkierung zu entfernen)

(Cursor vor die 8)

 $\boxed{\equiv}$ **ENTER** (falsch)

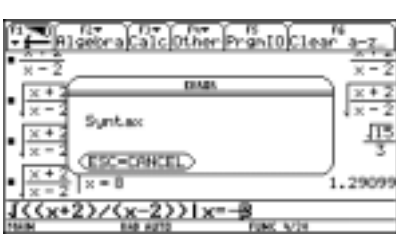

Algebra Calc Other Prant0 Clea

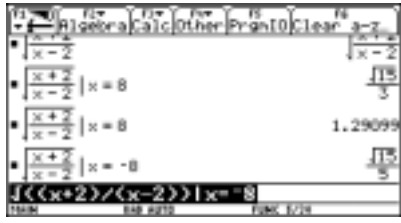

ESC  $\left| \rule{0cm}{1cm} \right|$  (um das falsche Minus zu löschen)

 $\boxed{\bigcap}$ ENTER $\boxed{\text{(richtig)}}$ 

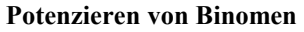

1. Berechne  $(3x + y)^2$ !

*Vorzeichen)*

2. Berechne  $(3x + y)^5$ !

*Das Ergebnis kann l‰nger sein, als der Bildschirm breit ist. Um den Rest des Ergebnisses zu sehen, kann man mit den Cursortasten scrollen.* 

3. Berechne  $(3x + y)^{50}$ !

*Will man hˆhere Potenzen berechnen, werden selbtverst‰ndlich auch die Rechenzeiten hˆher. Solange eine Rechnung in Gang ist, erscheint in der Statuszeile der*   $Text$ <sub>"</sub> $BUSY$ ".

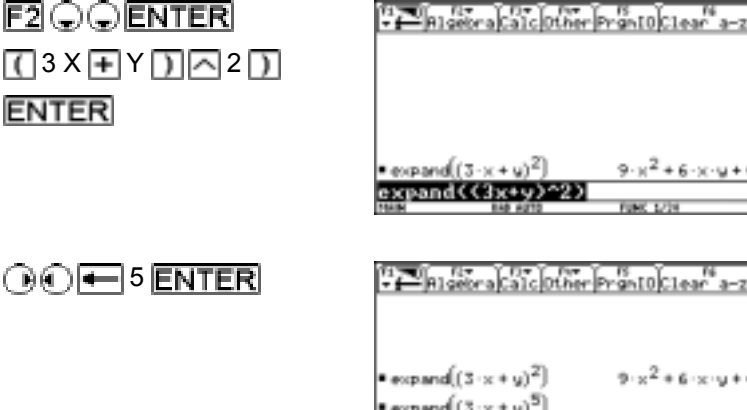

 $5^{4405}$ 547 nand CC Tweet

antojciean<sup>te</sup> a-z

Rigebraca1clotherProntoclear a-z expand $((3 \times 4 \text{ y})^2$  $\mathsf{expand}((3 \cdot x + y)^5)$  $243 \times 5 + 405 \times 4$ expand((3x+y)^50)

2909

4. Berechne  $(3x + y)^{100}$ !

 $Ab$  einer gewissen Größe können Ausdrücke *aufgrund des begrenzten Speicherplatzes nicht mehr angezeigt und auch nicht mehr gespeichert werden. In diesem Fall erscheint als Antwort das Symbol <<...>>. Eine zu lang dauernde Rechnung kann mit*  der Taste **ON** unterbrochen werden.

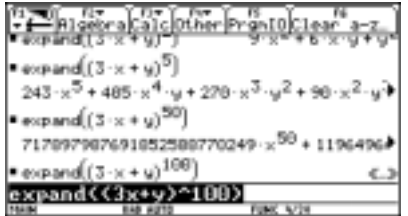

**Wurzelziehen** 

1. Berechne  $\sqrt[3]{4913}$  = und  $\sqrt[4]{169}$  = ! 4 9 1 3  $\boxed{1}$  1  $\boxed{3}$  1

**ENTER** (für  $\sqrt[4]{169}$  = analog)

 $0$   $\odot$   $\odot$   $\odot$   $10$   $\textrm{ENTER}$ 

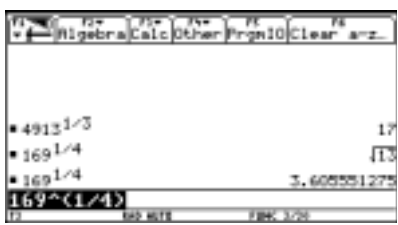

## **Batterien**

Sollte in der Statuszeile rechts außen der Text "BATT" erscheinen, dann ist es Zeit die Batterie zu wechseln. Details dazu siehe Handbuch.

### **Ausschalten**

Schaltet man den TI-92 mit [OFF] (= 2nd ON) aus, erscheint nach erneutem Einschalten durch Drücken der Taste ON das Algebrafenster mit allen zuletzt darin gespeicherten Eingabe-Antwort-Paaren. Offene Menüs bleiben nicht erhalten.

Schaltet man hingegen mit  $\bigcirc$  *ON* aus, dann bleiben offene Menüs erhalten und man landet nach erneutem Einschalten in jener Anwendung, von der aus man den TI-92 ausgeschaltet hat.

Wird der TI-92 mehrere Minuten nicht bedient, dann schaltet er sich automatisch aus, so als ob die Tastenkombination  $\Box$  gedrückt worden wäre.

# Die TI-92 - Menüs

**Tasten Auswirkung**  F1, F2, etc. Aus diesen Menüs lassen sich verschiedene Operationen auswählen: Algebra Calc Other Promio Clear a-z. Figure River Calc Other Promio Clear a-z solve(<br>factor(<br>expand( ≫ss...<br>|ave^Còpy As... ≽چ≆<br>\* pand<br>ros(<br>prox<br>mDen<br>opFr<br>olve<br>ig  $\overset{\ast}{\phantom{}}\overset{\ast}{\phantom{}}$ مآمَ SFCTear Home<br>9:Format... –9:Trig<br><mark>BBD©©</mark>QLBX (1 1:cSolve( **RAD AUTO FUNC 0/30**  $\overline{\phantom{a}}$ TYPE OR USE ++1+ + CENTERI=OK AND CESCI=CANCE  $\frac{1}{2}$ Über dieses Menü können die verschiedenen TI-92 Anwendungen gestartet werden: rs<br>Clear a−z :Home<br>:Y= Editor<br>:Window Editor<br>:Graph window Editor<br>Graph<br>Table<br>Data/Matrix Editor<br>B<mark>ecceas Editor</mark> 1: Current 8:Geometry<br>9:Text Editor TYPE OR USE  $\leftrightarrow$  ++ + center]=OK and cesc]=cancel **[2nd**] [CHAR] Uber dieses Menü können alle Arten von Sonderzeichen eingegeben werden: **CHAI**  $1:6$ reek .....<br>Special<br>Special ernationa TYPE OR USE +++++ CENTERI=OK AND CESCI=CANCEL **[2nd**] [MATH] Hier können alle mathematischen Operationen angewählt werden: es<br>Math ther|PrgmIO|Clear"aumber iolue( raccon<br>expand< saicdi<br>Hyperb<br>String у<br>plex TYPE OR USE +++++ CENTERI=0 [2nd] [CATALOG] Dieses Menü bietet eine vollständige Liste mit allen TI-92 – Standard – Funktionen: re<br>Clear a-d CATALOG F1<del>75</del>0)<br><del>v ( A</del>lgeb abs(<br>and<br>AndPic<br>ans(<br>ans( 'o×i augne<br>avgRC ceiling( EXPR

Über folgende Menüs kann am TI-92 auf zahlreiche Operationen zugegriffen werden:

T<sup>3</sup>-Zertifikatskurs Einführung in die Handhabung des TI-92 Seite 8

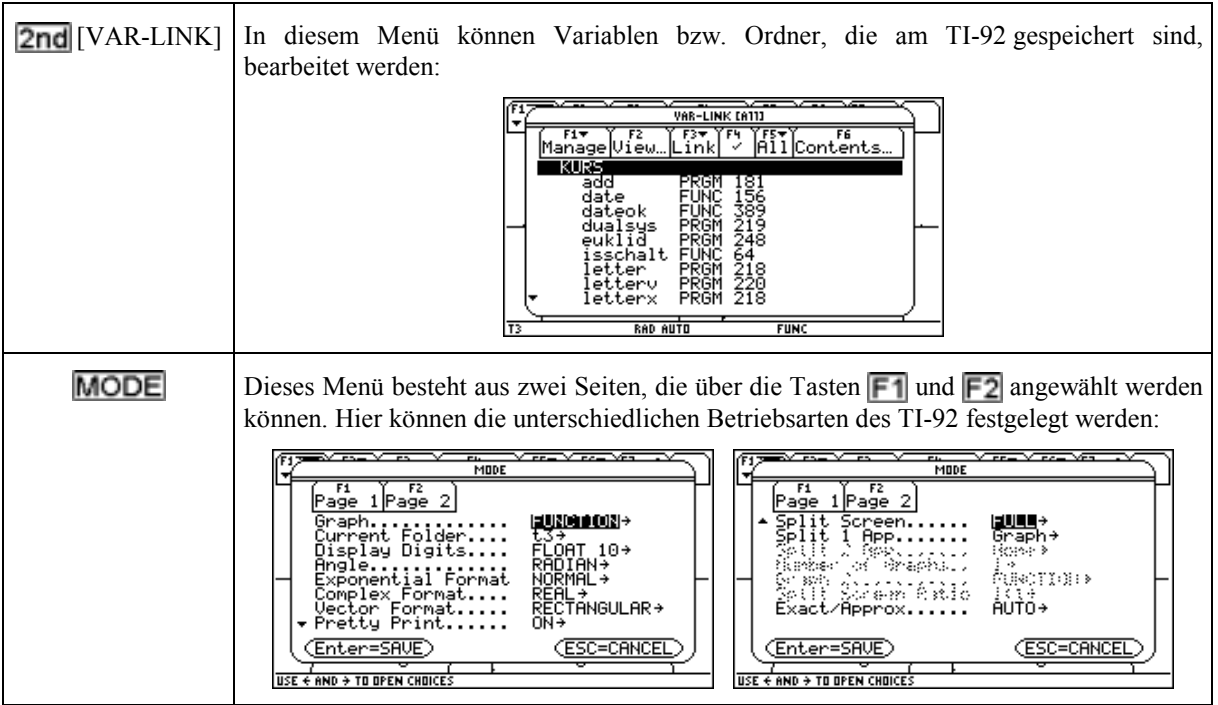

# **Variablen und Ordner**

Am TI-92 ist es möglich Werte (Terme) als eine benannte Variablen zu speichern. Mit diesen Variablen kann dann wie mit Zahlen (Termen) gerechnet werden, wie folgende Beispiele zeigen:

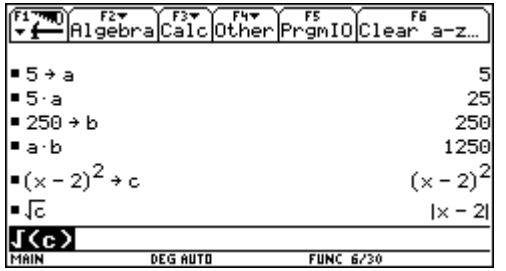

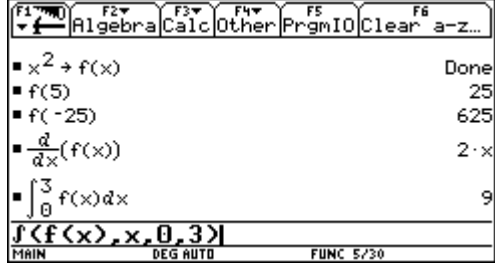

Erzeugt man Variablen wie eben gezeigt, werden diese auf der Festplatte des TI-92 gespeichert. Die aktuell gespeicherten Variablen kann man sich mittels **2nd** [VAR-LINK] anzeigen lassen.

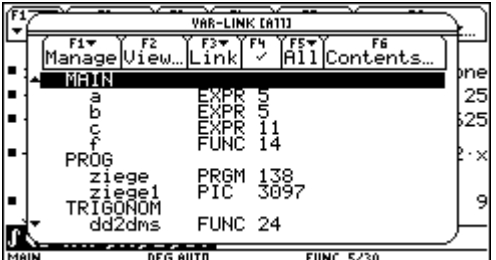

Man erkennt aus dieser Darstellung, dass im aktuellen Ordner "MAIN" die Variablen "a", "b" und "f" angelegt wurden. Offensichtlich gibt es am TI-92 unterschiedliche Variablentypen, denn rechts neben "a", "b" und "c" steht EXPR und rechts von f steht FUNC. Eine vollständige Liste aller Datentypen findet man im Handbuch im *Anhang A* unter dem Begriff *getType()*." Die Zahlen, die rechts vom Variablentyp stehen, geben an, wie viel Speicherplatz von der jeweiligen Variablen belegt wird.

Für die Vergabe von Variablennamen sind gewisse Regeln zu beachten, die im Handbuch im Kapitel *TI-92* Bedienung unter dem Begriff *Regeln für Variabelnnamen* aufgelistet sind.

# **Lˆschen von Variablen**

Werden Variablen nicht mehr gebraucht, können diese gelöscht werden, indem man den schwarzen Balken mit den Cursortasten auf die entsprechende Variable bewegt und die Taste der drückt. Es erscheint dann folgende Meldung, die mit **ENTER** bestätigt werden muss:

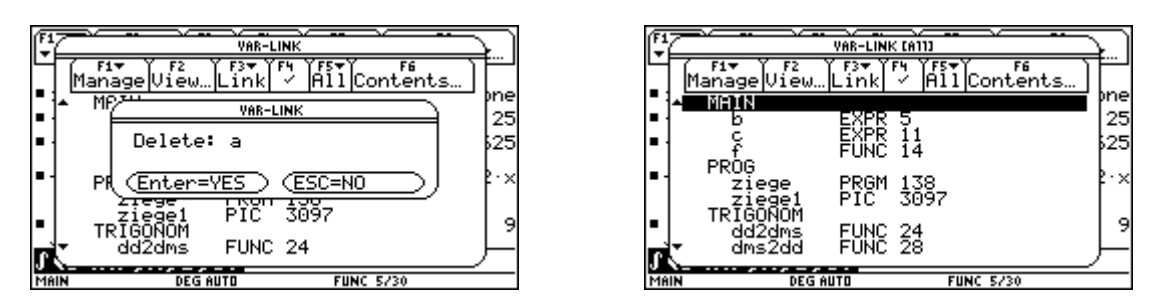

Am einfachsten können alle Variablen, deren Name aus nur einem Buchstaben besteht, im HOME – Bereich mit der Taste  $\boxed{\color{blue}\textsf{F6}}$  gelöscht werden:

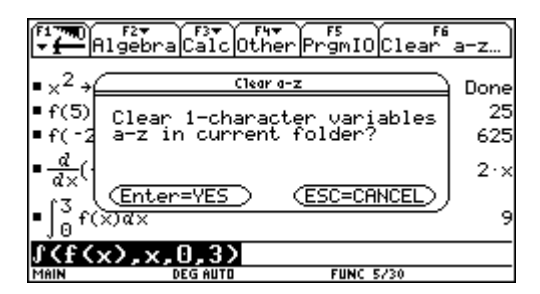

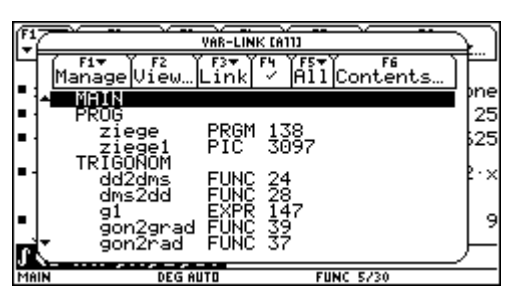

### **Anlegen von Ordnern**

Die angeführten Beispiele zeigen weiters, dass es am TI-92 möglich ist, Ordner anzulegen, in welche die Variablen gespeichert werden können. Damit sich alle Variablen, die im vorliegenden Kurs erzeugt werden, in einem eigenen Ordner befinden, legt man am Besten den Ordner "T3" an und macht diesen zum aktuellen Ordner. Dabei geht man wie folgt vor: Man drückt im VAR – LINK – Menü die Tasten  $\boxed{F1}$  – 5 um einen neuen Ordner zu erzeugen. Im folgenden Dialogfeld tastet man den Namen des Ordners, also "T3" (ohne Anführungszeichen!) ein und bestätigt 2-mal mit **ENTER!** 

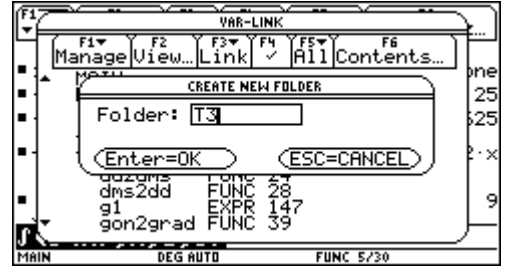

|      | VAR-LINK [A11]                                            |                     |                                     |                     |          |
|------|-----------------------------------------------------------|---------------------|-------------------------------------|---------------------|----------|
|      | F <sub>1</sub><br>Manage View… Link                       | F3.                 | ✓                                   | F6<br>All Contents… |          |
|      |                                                           |                     |                                     |                     | þne      |
|      | PROG<br>ziege<br>ziegel                                   | PRGM<br>PTC.        | 138<br>3097                         |                     | 25<br>25 |
|      | T3<br>TRIGONOM<br>dd2dms<br>dms2dd<br>91<br>gon2grad FUNC | <b>FUNC</b><br>EXPR | $\frac{24}{28}$<br>$\frac{147}{39}$ |                     | ×<br>9   |
| MAIN | <b>DEG AUTO</b>                                           |                     | <b>FUNC 5/30</b>                    |                     |          |

Der Ordner "T3" kann nun im MODE – Menü unter dem Punkt "Current Folder" zum aktuellen Ordner gemacht werden:

| MODE                                         | --                                   |                                        |                         | Algebra Calcother PrgmIO Clear a-z… |
|----------------------------------------------|--------------------------------------|----------------------------------------|-------------------------|-------------------------------------|
| -2<br>l Page<br>'age<br>ш<br>Graph.          | ħΘ<br>FUNCTION→                      | $\mathbb{R} \times^2 \rightarrow f(x)$ |                         | Donel                               |
| Current Folder                               | Þ5<br>.∶main                         | rf(5)                                  |                         | 25                                  |
| Display Digits<br>Angle                      | Þ5<br>2: kurs<br>3:prog              | F(125)                                 |                         | 625                                 |
| Exponential Format<br>Complex Format         | 4: t.3<br>×<br>5:trigonom            | $=\frac{d}{dx}(f(x))$                  |                         | $2 \cdot x$                         |
| Vector Format<br>Pretty Print<br>[Enter=SAVE | 6:vektor2d<br>আৰক<br>۰<br>ESC=CANCEL |                                        | f(x)dx                  |                                     |
| 8,0,0/                                       |                                      |                                        | $\beta$ (f(x), x, 0, 3) |                                     |
| MAIN<br><b>DEG AUTO</b>                      | <b>FUNC 5/30</b>                     | l T3                                   | <b>DEG AUTO</b>         | <b>FUNC 5/30</b>                    |

Nach 2-maligem Betätigen der **ENTER**-Taste, sollte in der Statuszeile links nun statt "MAIN" der Ordnername "T3" stehen.

Im folgenden Beispiel soll die Ausgabe aller Ergebnisse automatisch in Dezimalschreibweise erfolgen, damit man sich das Betätigen der **in Taste ersparen kann. Dazu muss im MODE** – Menü die Einstellung des Exact/Approx - Modus von AUTO auf APPROXIMATE umgestellt werden:

**MODE** 

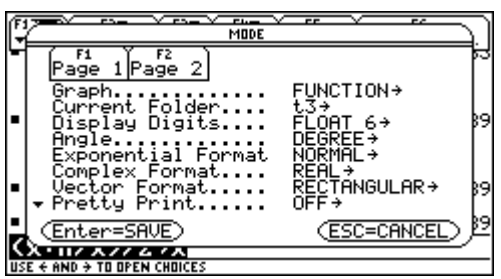

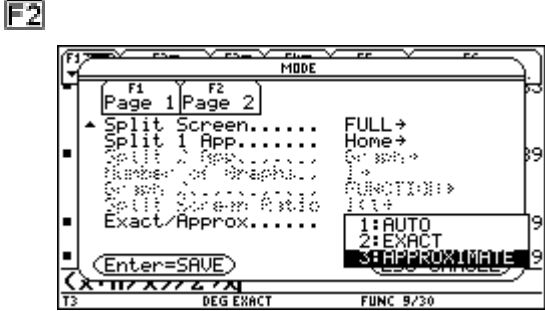

*Eine weitere Mˆglichkeit Variablen am TI-92 zu verwenden, zeigt folgendes Beispiel:* 

Berechne mit Hilfe des HERON Verfahrens die  $\sqrt{103}$ auf 4 Stellen genau.

$$
x_{neu} = \frac{1}{2} \left( x_{alt} + \frac{n}{x_{alt}} \right) \text{(n ... Radikand)}
$$

*Sollten aus irgendeinem Grund nicht 4 Nachkommastellen angezeigt werden, oder mˆchten man die Wurzel auf 5 Stellen genau berechnen, muss mit Hilfe*  des **MODE**-Menüs die Einstellung für die Anzeige der *Nachkommastellen ge‰ndert werden. (siehe Handbuch: Stellenanzeige-Modus Display Digits im Kapitel Ergebnisanzeige-Formate)* 

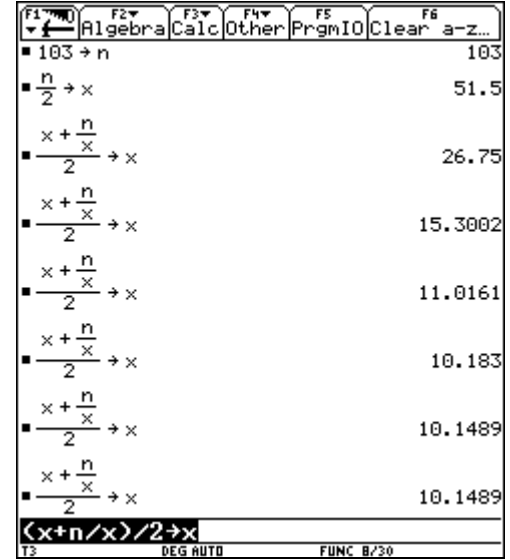

# **Lˆsen von Gleichungen**

### **Eine typische Schulaufgabe**

*Ein Autofahrer fuhr die erste, 20 km lange Autobahnetappe um 60 km/h schneller als die zweite, 15 km lange Etappe auf der Landstraße. Für die erste Etappe brauchte er um 5 Minuten weniger als für die zweite. Wie schnell fuhr er auf der Autobahn?* 

x ... Geschwindigkeit in km/<u>min</u> ⇒ Fahrzeit auf der Autobahn:  $\frac{20}{x}$ ; Fahrzeit auf der Landstraße:  $\frac{15}{x-1}$ *x* −

 $\bullet$  Grundmenge G = $R^+$ 

**20** Ansatz:  $\frac{20}{x} = \frac{15}{x-1} - 5$ 

 $\bullet$  Definitionsmenge: D = R<sup>+</sup>\{-1}

 $\bullet$  Lösen der Gleichung (4 Verfahren)

a) gezieltes Probieren

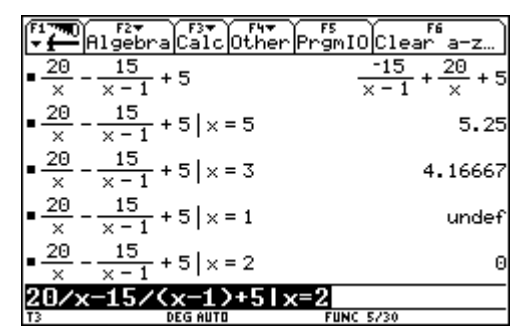

Man kann sich das Probieren am TI-92 mit der Tabellenfunktion [TABLE] erleichtern. Zunächst müssen jedoch der linke und der rechte Teil der Gleichung als Funktionen definiert werden.

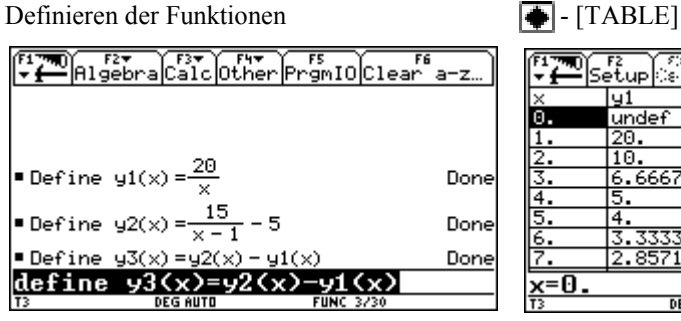

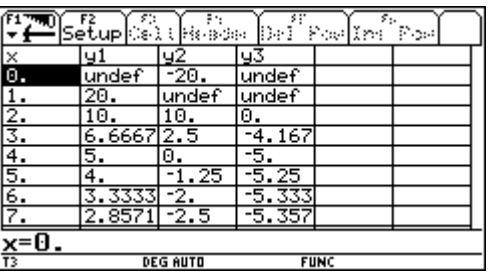

b) graphisches Verfahren

Variante 1

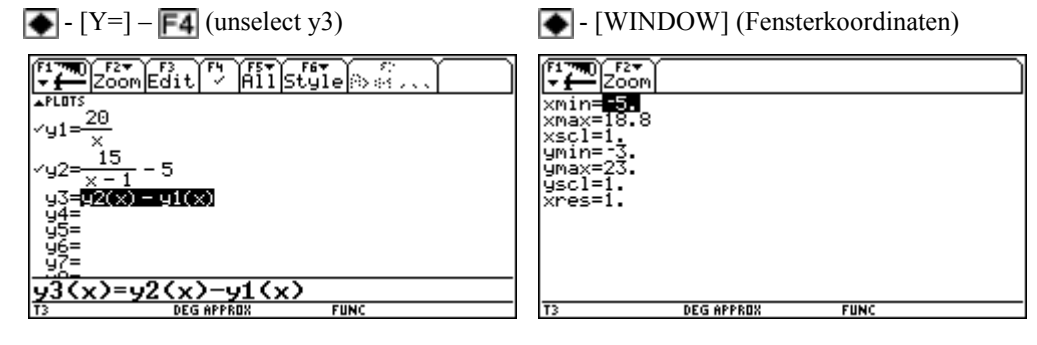

Karl Weinstich

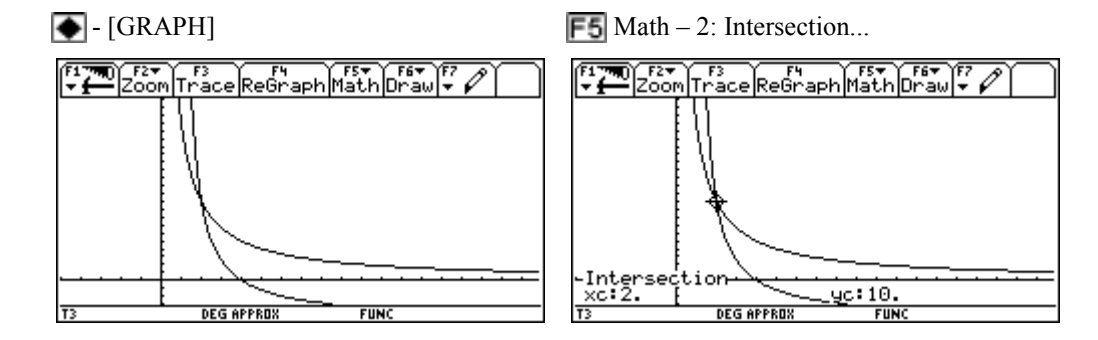

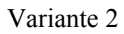

Markierung wie abgebildet ändern - [WINDOW] (Fensterkoordinaten)

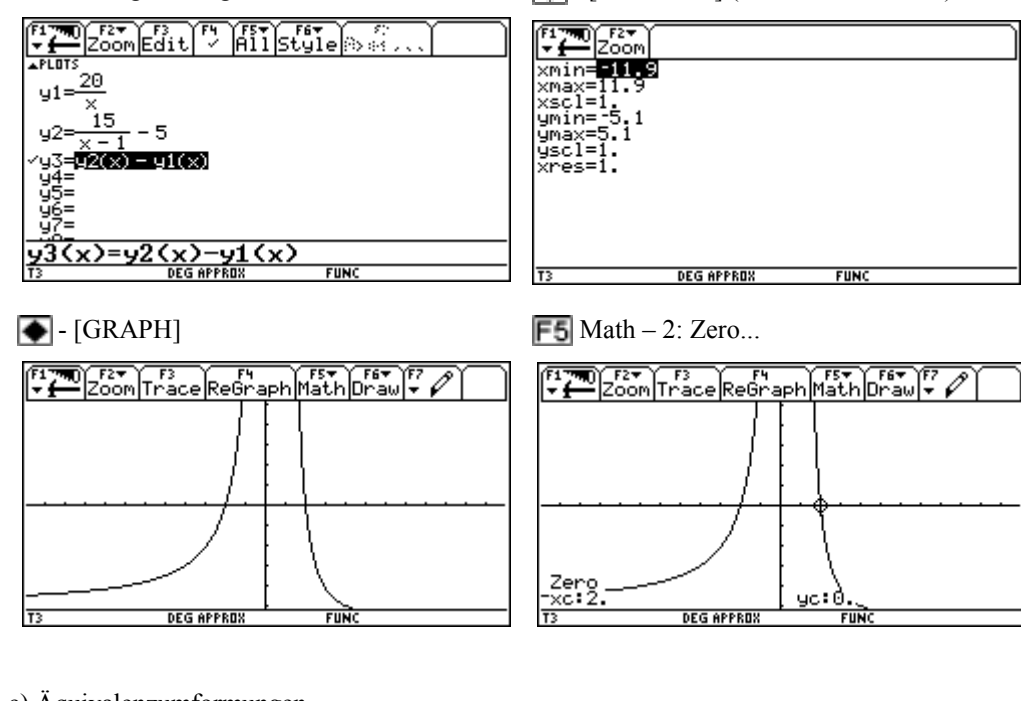

c) Äquivalenzumformungen

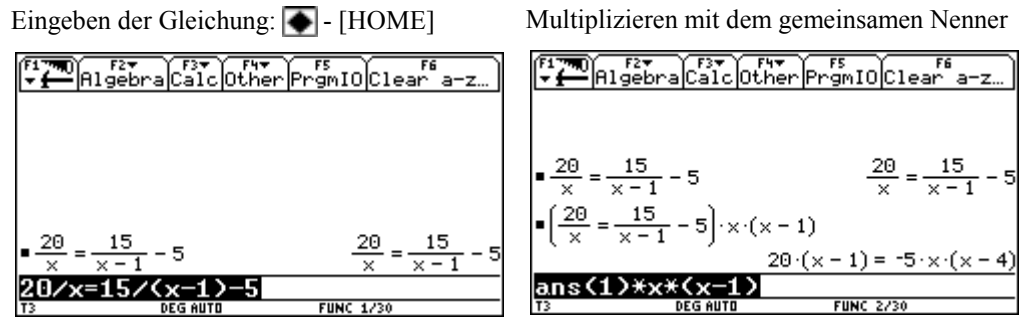

Wird mit der letzten Ausgabe weitergerechnet, ist es nicht nötig diese erneut einzutasten, da der Rechner bei der Eingabe eines Rechenoperators davor automatisch den Ausdruck **ans(1)** einfügt, mit dem die von unten gezählte erste Antwort (= **ans**wer) bezeichnet wird. Selbstverständlich, ließe sich diese Referenz auf die letzte Antwort auch über die Tastatur eingeben, wie im nächsten Schritt gezeigt wird.

Links und rechts die Produkte bilden Explizit machen von x

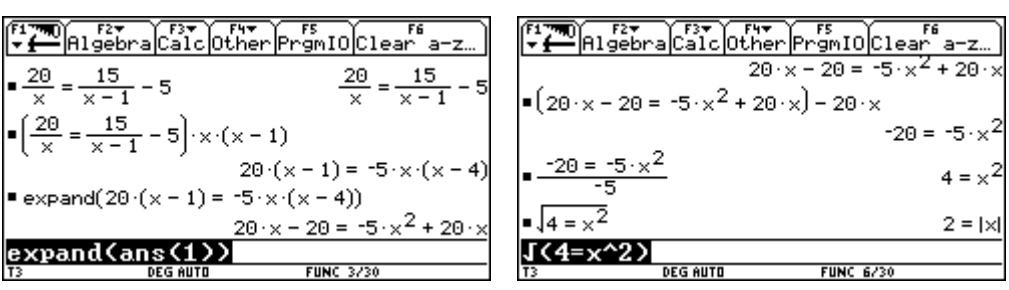

d) mit dem Befehl SOLVE

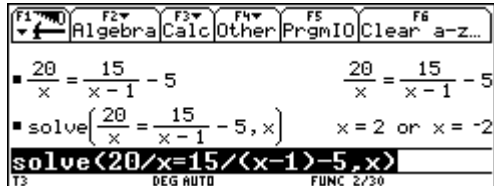

% Probe (zur Gleichung, nicht zum Text):

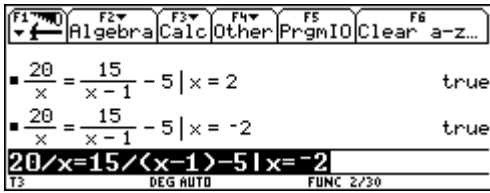

 $\bullet$  Lösungsmenge:  $-2 \notin D \Rightarrow L = \{2\}$ 

 $\bullet$  Antwort: Er fuhr auf der Autobahn 2km/min = 120 km/h.

### **Noch eine Aufgabe**

Löse  $x^4 - 2 \cdot x^3 + 4 \cdot x - 4 = 0$  über R!

a) gezieltes Probieren

| Febral Calc other Primit Oclear a-z                                                                        |                           |
|----------------------------------------------------------------------------------------------------|---------------------------|
| $\frac{1}{2}$ = $\times$ $\frac{4}{2}$ - $\times$ $\frac{3}{2}$ + 4 · $\times$ - 4 $\times$ = 1            |                           |
| $\mathbf{x}^4 - 2 \cdot x^3 + 4 \cdot x - 4 \mid x = 2$                                                    |                           |
| $\frac{1}{2} \times 4 - 2 \times 3 + 4 \times 4 = 4 \times 12$                                             | - 5824                    |
| $\frac{1}{2} \times 4 - 2 \times 3 + 4 \times - 4 \times 1.5$                                              | .3125                     |
| $\frac{1}{2}$ = $\times$ $\frac{4}{2}$ - $\times$ $\frac{3}{2}$ + 4 · $\times$ - 4 $\times$ = 1.4          | $-0464$                   |
| $\frac{1}{2} \times 4 - 2 \cdot \times^3 + 4 \cdot \times - 4 \times 1 = 1.42$                             | .019293                   |
| $\frac{1}{2} \times 4 - 2 \times 3 + 4 \times - 4 \times 1 = 1.41$                                         | $-0139$                   |
| $\frac{1}{2} \times \frac{4}{1} - 2 \cdot \times \frac{3}{1} + 4 \cdot \times - 4 \times 1 = 1.415$        | .002608                   |
| $\frac{1}{2} \times 4 - 2 \times 3 + 4 \times - 4 \times 1 = 1.414$                                        | -.000708                  |
| $\frac{1}{2}$ = $\times$ <sup>4</sup> - 2 · $\times$ <sup>3</sup> + 4 · $\times$ - 4 $\times$ = $\sqrt{2}$ | $-2.2^{3/2} + 4.\sqrt{2}$ |
| $\frac{1}{2}$ $\times$ $\frac{4}{2}$ - 2 · $\times$ $\frac{3}{4}$ + 4 · $\times$ - 4 $\times$ = $\sqrt{2}$ | 0.                        |
| ^4-2*x^3+4*x-41x=J(2)                                                                                      |                           |

Nach neun Rechenschritten könnte man  $\sqrt{2}$ als Lösung vermuten und zur Kontrolle einfach in die Gleichung einsetzten, doch das Ergebnis scheint auf den ersten Blick nicht gerade zufriedenstellend...?

Definieren der Funktion:  $\bullet$  - [Y=]  $\bullet$  - [TABLE]

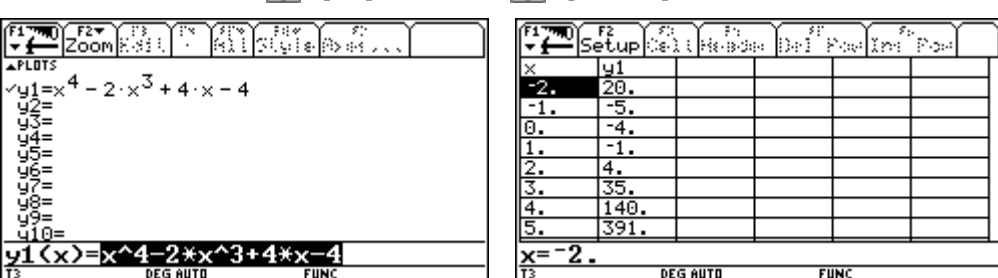

Aus der Tabelle kann man ablesen, dass eine Lösung zwischen 1 und 2 liegen muss. Um diese genauer zu bestimmen, lässt man sich in der Tabelle ab dem Wert 1 alle folgenden Werte in Zehntelschritten berechnen. Dazu ruft man das Dialogfeld TABLE SETUP (siehe nächste Abbildung) auf, gibt im Feld **tblStart** den Wert 1 und im Feld ∆**tbl** den Wert 0,1 ein und bestätigt zweimal mit der **ENTER** Taste. Die Tabelle sollte dann wie unten abgebildet aussehen.

Schrittweite ändern:  $\bullet$  - [TblSet] bzw. **F2 ENTER** ENTER

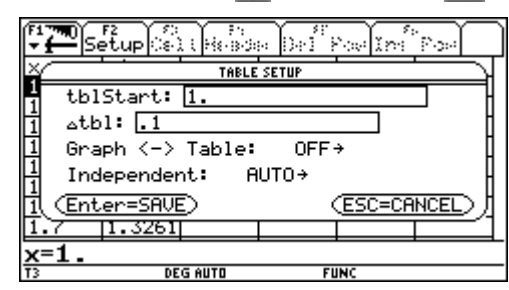

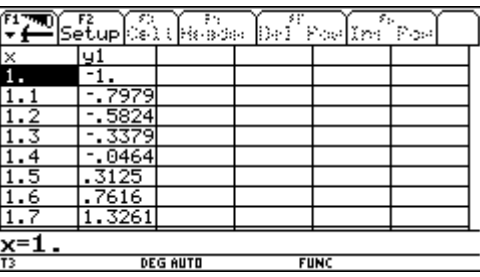

Will man es noch genauer wissen, setzt man das Verfahren wie in den nächsten Abbildungen angedeutet, fort:

| $[{\sf setup}]_{\infty} \cap \{ \infty \}$<br>TABLE SETUP<br>tbl $Start:$ $1.4$<br>tbl: <mark>.01</mark> ا<br>Graph $\langle - \rangle$ Table: OFF+<br>– AUTO→<br>Independent:<br>(Enter=SAVE)<br>(ESC=CANCEL)<br>$1.47 - 1.19644$<br>$x=1.4$<br>T3<br><b>DEG AUTO</b><br><b>FUNC</b>                    | DSetupled (Besselbe) Poline Poe<br>y1<br>Ι×<br>$-0464$<br>1.4<br>$-0.0139$<br>.41<br>.01929<br>42<br>.0532<br>43<br>.08785<br>.44<br>.12326<br>45<br>.15945<br>1.46<br>.19644<br>1.47<br>$\frac{x=1.4}{13}$<br><b>DEG AUTO</b><br><b>FUNC</b> |
|----------------------------------------------------------------------------------------------------|----------------------------------------------------------------------------------------------------|
| $\mathbb{P}[\mathsf{setup}[\widehat{\otimes}_k]$ (Header Definition) for $\mathbb{P}[\mathsf{sum}]\mathbb{P}[\mathsf{sum}]$<br>TABLE SETUP<br>$tb15tart:$ 1.41<br>001: bl:<br>Graph $\langle - \rangle$ Table: OFF+<br>Independent: AUTO+<br>(Enter=SAVE)<br>(ESC=CANCEL)<br>$1.47$ $1.19644$<br>$x=1.4$ | <b>ELTER</b> Setup G.R. (Heads) Define Indiner<br>y1<br>$\times$<br>$-0.0139$<br>1.41<br>$-0.0106$<br>411<br>$-0073$<br>412<br>$-0.004$<br>.413<br>$-0007$<br>414<br>.415<br>.00261<br>.00593<br>416<br>.00926<br>1.417<br>x=1.41             |

Die Spaltenbreite kann selbstverständlich den Erfordernissen angepasst werden, indem man F1 - 9: Format wählt:

### <sup>3</sup>-Zertifikatskurs Einführung in die Handhabung des TI-92 Seite 16

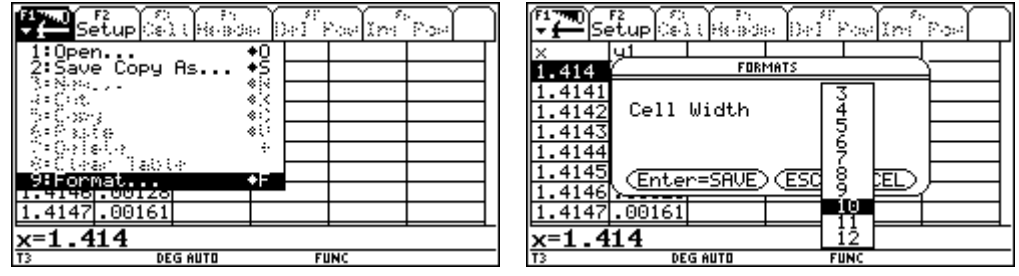

Stellt man, wie im angeführten Beispiel, die Zellbreite auf 10, so kann die Nullstelle auf 8 Nachkommastellen ermittelt werden:

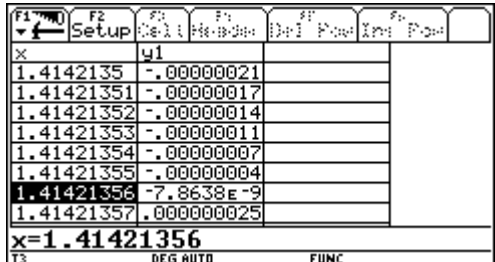

b) graphisches Verfahren

Variante 1

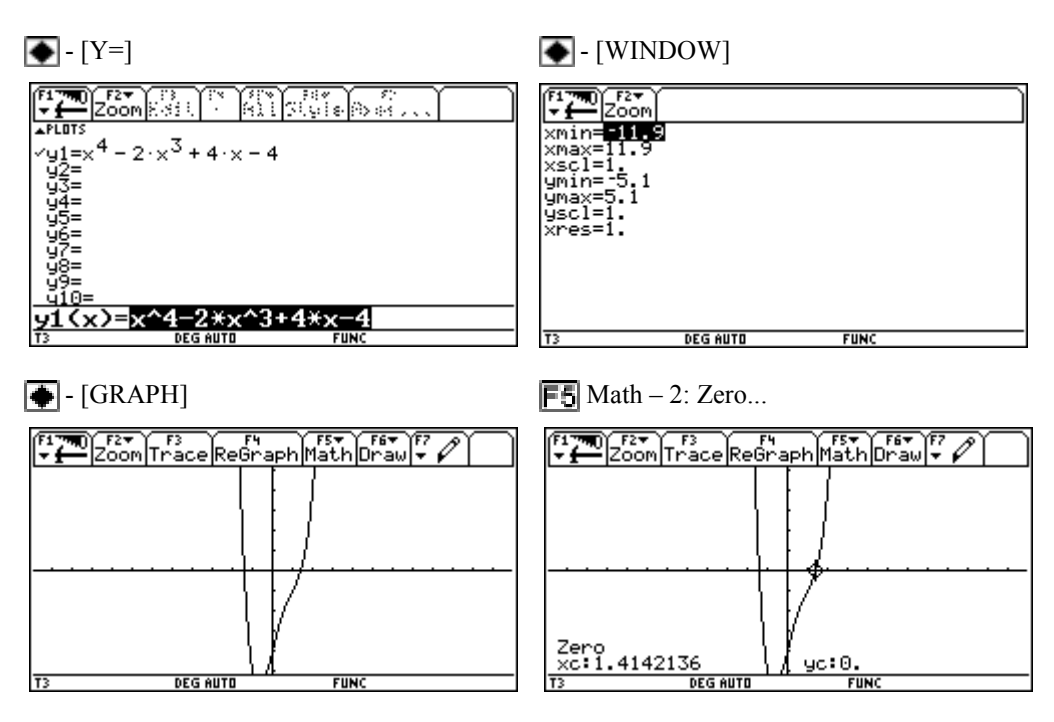

d) mit dem Befehl SOLVE

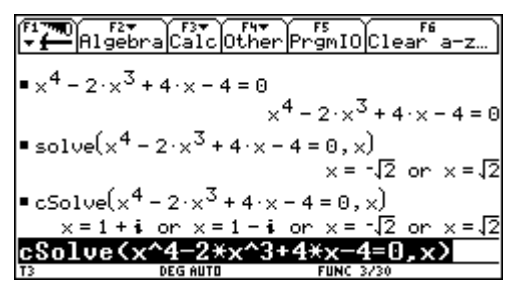

# **Aufgaben aus dem Schulbuch**

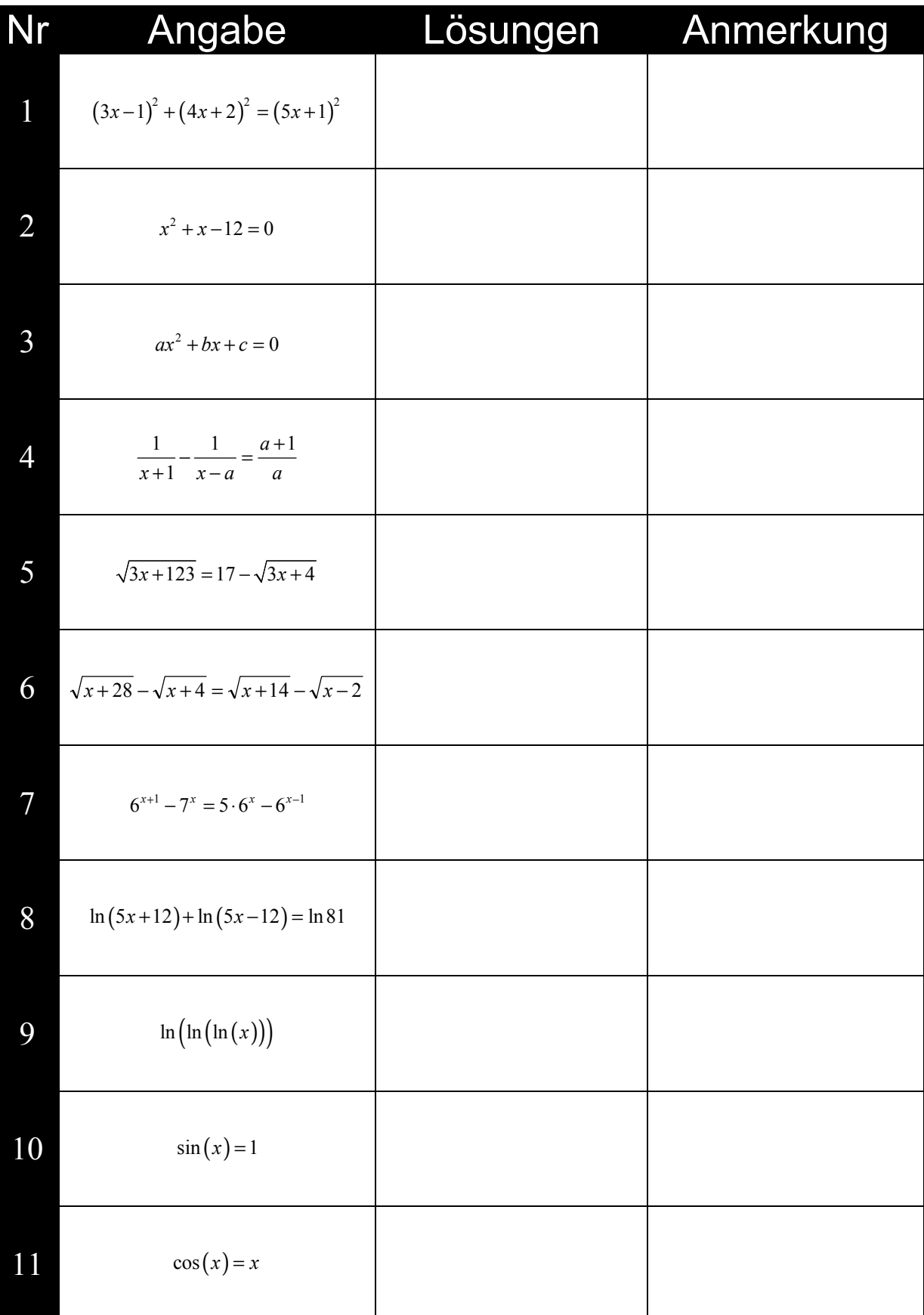

# **Das Symbolleistenmenü** "Algebra"

 $F2$ 

### **1: solve(***Gleichung, Var***)**

Gibt mögliche reelle Lösungen einer Gleichung oder Ungleichung für *Var* zurück.

FITE Algebra Calc Other Promio Clear a-z. ■ solve $((3 \times -1)^2 + (4 \times +2)^2 = (5 \times +1) \cdot (5)$  $\frac{1}{2}$  solve $(x^2 + x - 12 = 0, x)$  $x = 3$  or  $x = -4$ solve(x<sup>2</sup> - 2 · x + 2 = 0, x) false<br>solve((3 · x - 1)<sup>2</sup> + (4 · x + 2)<sup>2</sup> = (5 · x + 1)<sup>2</sup> + ) false tinue solve(cos(x)=0,x)  $solve(cos(x)=0, x)$ **FUNC 4/3** 

# **2: factor(***Rationale\_Zahl***)** bzw. **factor(***Term[, Var]***)**

Ist der Übergabeparameter eine rationale Zahl, wird diese in ihre Primfaktoren zerlegt zurückgegeben. Übergibt man dem Befehl **factor** einen Term, wird dieser nach all seinen Variablen über einem gemeinsamen Nenner faktorisiert zurückgegeben.

> F1<del>77</del>0) F27<br><del>Vi </del>Algebracaicother PrgmIO Clear a-z…  $\blacksquare$  factor(25!)  $23 \cdot 19 \cdot 17 \cdot 13 \cdot 11^{2} \cdot 7^{3} \cdot 5^{6} \cdot 3^{10} \cdot 2^{22}$  $\bullet$  factor( $\times^2$  – 4  $\times$  + 4)  $(x - 2)^{2}$  $\blacksquare$  factor(x<sup>2</sup> - 4)  $(x - 2) (x + 2)$  $\bullet$  factor(x<sup>2</sup> - a, x)  $(x + \sqrt{a}) \cdot (x - \sqrt{a})$ Factor $(k^2(u^2-2)k(u)(v-d)+v^2-2)d(v)$  $\left| \bullet \text{ factor} \left( \frac{-8}{x+3} + x^2 - x + 2 \right) \right|$  $(x - 1) (x + 1) (x + 2)$ factor(-8/(x+3)+x^2

# **3: expand(***Term[, Var]***)**

Dieser Befehl gibt den Parameter *Term* bezüglich *Var* entwickelt zurück. Ähnliche Potenzen von *Var* werden zusammengefasst. Die Terme und Faktoren werden mit *Var* als der Hauptvariable sortiert. Wird *Var* weggelassen wird Term bezüglich sämtlicher Variablen entwickelt zurückgegeben.

> ፟፟፝፝፝፝፝፝፝፝፝፝፝ Algebraicalciother⊩PrgmIO)Clear a-z  $x^3 - 12 \cdot x^2 + 48 \cdot x - 64$  $=$  expand $((x - 4)^3)$ = expand((x - y)<sup>3</sup>, x)<br>= expand((x - y)<sup>3</sup>, x)<br>= expand((x - y)<sup>3</sup>, y)<br>= expand((x - y)<sup>3</sup>, y)  $=$  expand $((x - y)^3, y)$ ■ expand((x - 5)<sup>2</sup> = (x - 3) · (2 - x))  $x^2 - 10 \cdot x + 25 = -x^2 + 5 \cdot x - 6$  $=\exp(\frac{(x^2-1)(x+2)}{x+3})$ .d<<x^2-1>\*<x+2>/<x+3>>

### **4: zeros(***Term, Var***)**

Gibt eine Liste möglicher reeller Werte für *Var* zurück, die *Term* = 0 ergeben. Für manche Zwecke ist diese Ergebnisform für weitere Berechnungen günstiger, als die von solve.

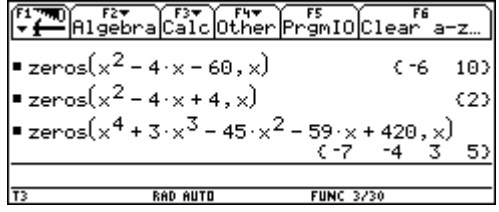

# **5: approx(***Term***)**

Gibt nach Möglichkeit die Auswertung von Term ungeachtet der aktuellen Einstellungen des Exact/Approx-Modus als Dezimalwert zurück; d.h., dieser Befehl hat dieselben Auswirkungen von  $\blacksquare$   $\blacksquare$   $\blacksquare$  nachdem man einen Term eingegeben hat.

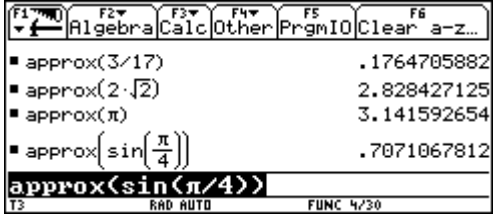

# **6: comDenom(***Term[, Var]***)**

Dabei handelt es sich um eine "Light - Version" von factor. Vergleiche folgende Abbildung:

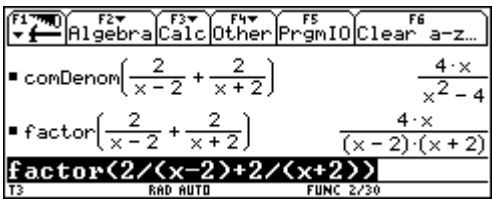

# **7: propFrac(***Term[, Var]***)**

Wie im folgenden Beispiel zu sehen, entspricht dieser Befehl einer "Light – Version" von **expand**:

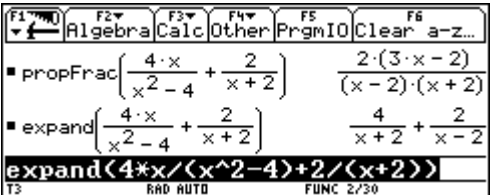

# **8: nsolve(***Gleichung, Var***)**

Ermittelt iterativ eine reelle numerische Näherungslösung von *Gleichung* für deren eine Variable *Var*. Dieser Befehl arbeitet häufig um Vieles schneller als **solve** oder **zeros**, insbesondere, wenn zusätzlich der Operator " benutzt wird, um die Suche auf ein relativ kleines Intervall zu beschränken.

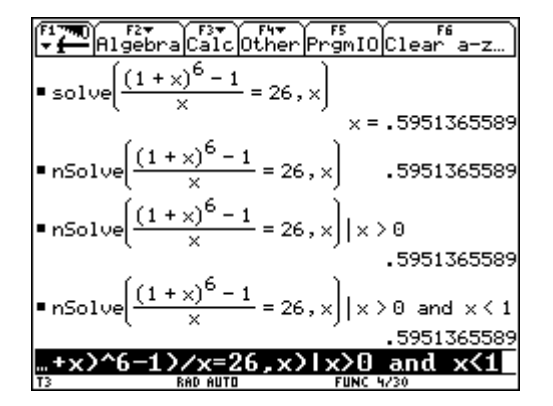

Zur Umformumg trigonometrischer Ausdrücke bedient man sich der Befehle tExpand und tCollect, wobei zu beachten ist, dass das Winkelmaß RADIAN eingestellt sein muss. Die folgenden Beispiele sprechen für die Wirkungsweise der Befehle von selbst.

### **9: Trig – 1: tExpand(***Term***)**

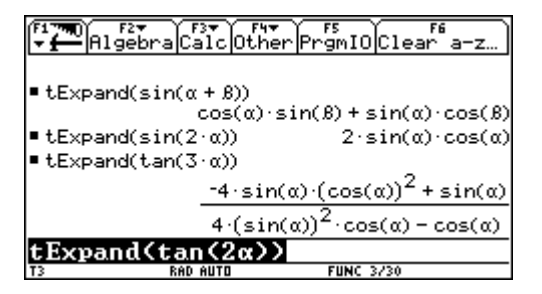

### **9: Trig ñ 2: tCollect(***Term***)**

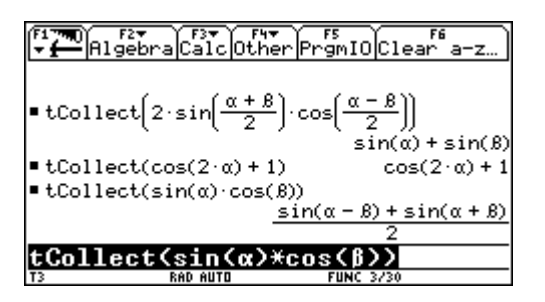

# A: Complex – 1: cSolve(*Gleichung, Var*)

Gibt mögliche komplexe Lösungen einer Gleichung für *Var* zurück.

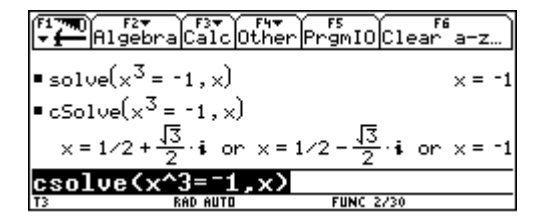

# **A: Complex ñ 2: cFactor(***Term[, Var]***)**

Gibt Term nach der Variablen Var faktorisiert zurück.

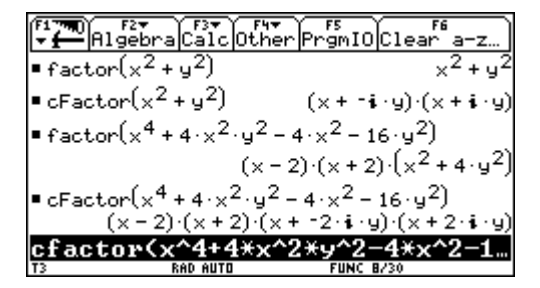

# **A: Complex ñ 3: cZeros(***Term[, Var]***)**

Gibt eine Liste möglicher reeller und nicht-reeller Wert für *Var* zurück, die *Term* = 0 ergeben.

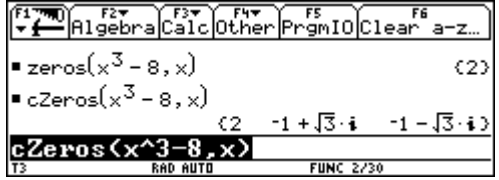

# **B:** Extract – 1: getNum(*Term*)

Transformiert Term in einen Term mit gekürztem Nenner und gibt dann den Zähler zurück.

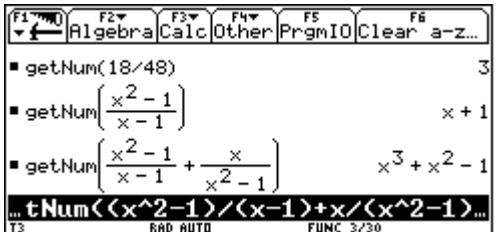

# **B:** Extract – 2: getDenom(*Term*)

Transformiert Term in einen Term mit gekürztem Nenner und gibt dann den Zähler zurück.

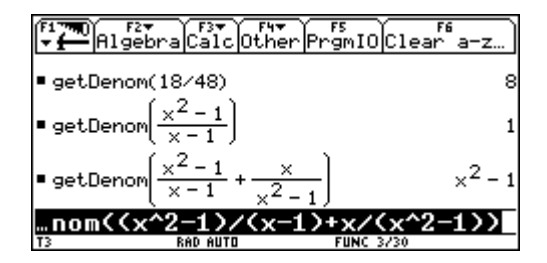

## **B:** Extract – 3: left(*Vergleich*) bzw. B: Extract – 4: right(*Vergleich*)

Gibt die linke bzw. rechte Seite einer Gleichung oder Ungleichung zurück.

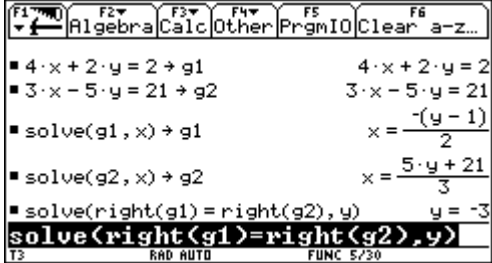

# **Darstellen von Funktionen**

Für die Darstellung von Funktionen sind folgende Applikationen bzw. Menüs von Bedeutung:

**1. Der Y-Editor:** [Y]

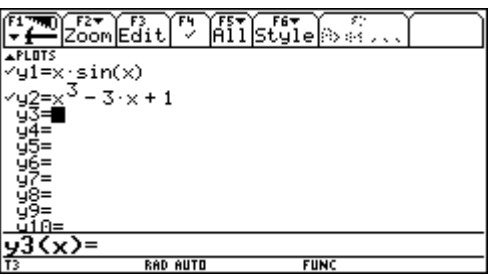

**2. Der Window-Editor:** [WINDOW]

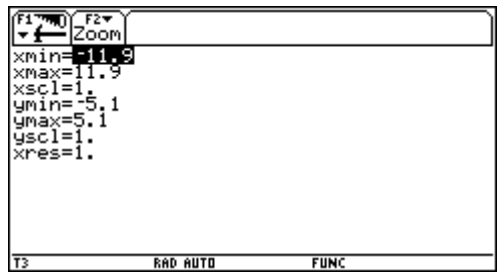

### 3. Das MODE-Menü: MODE

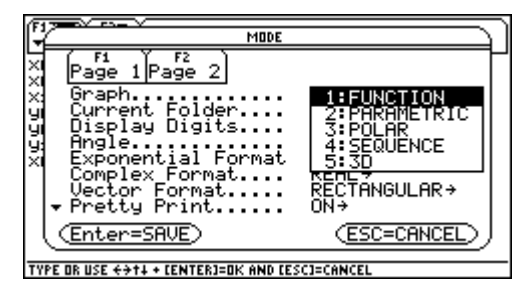

4. Das FORMAT-Menü: F1 - 9: Format

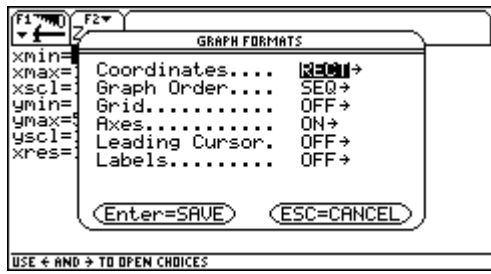

**5. Das Ansichtsfenster:** [GRAPH]

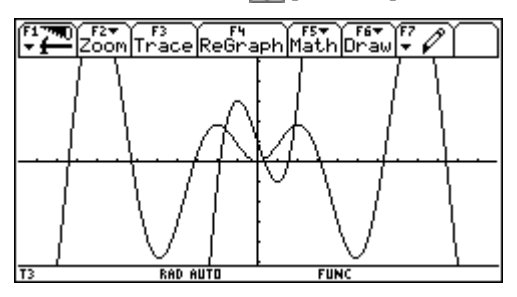

Hier können alle Funktionen, die dargestellt werden sollen, eingegeben werden. Als unabhängige Variable ist **x** zu verwenden.

In diesem Fenster kann jener Ausschnitt des Koordinatensystems angegeben werden, in dem die Funktionen dargestellt werden sollen.

Im Menüpunkt "Graph" kann der Typ des Graphen festgelegt werden.

Hier können Formateinstellungen für den Graphikbildschirm erfolgen.

Dient der graphischen Darstellung der Funktion.

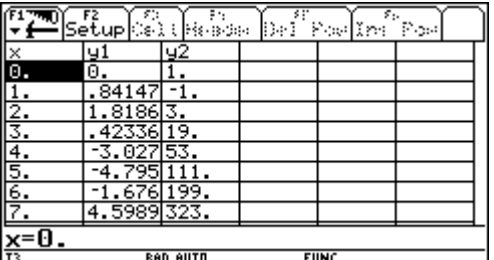

**6. Das Tabellenfenster: [4]** [TABLE]

Das Tabellenfenster zeigt eine Wertetabelle für alle ausgewählten Funktionen des Y-Editors.

Im Folgenden werden einige der vielen Graphikfähigkeiten des TI-92 exemplarisch vorgestellt. Eine systematische Übersicht zum Kapitel "Darstellung von Funktionen" findet man im Skriptum "Einführung in die Handhabung des TI-92" von Dr. Thomas Himmelbauer, welches von der ACDCA - Homepage heruntergeladen werden kann.

### **Der Stil eines Graphen**

**F6** Style – 1: Line **F6** Style – 2: Dot

 $T^3$ 

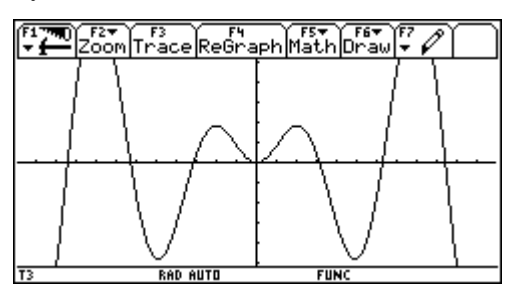

**F6** Style – 3: Square **Style – 4: Thick**  $\overline{FS}$  Style – 4: Thick

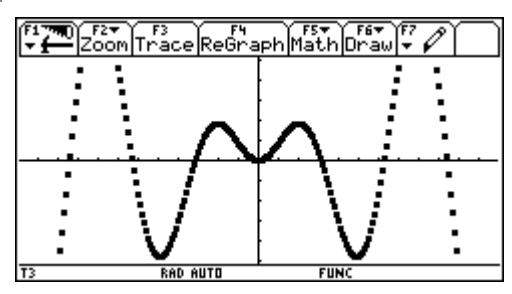

**F6** Style – 5: Animate **F6** Style – 6: Path

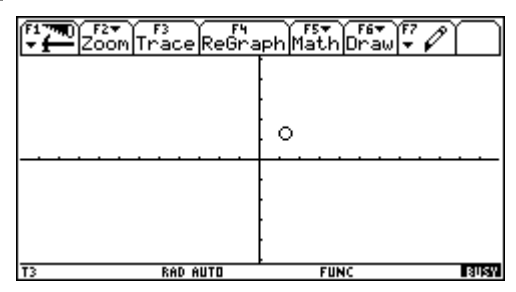

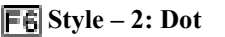

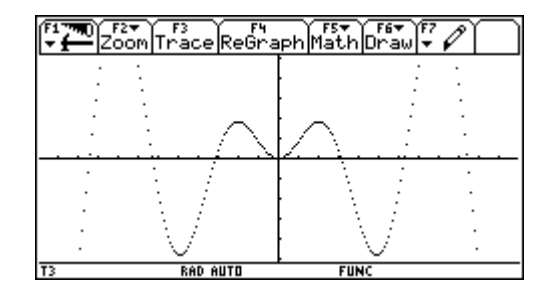

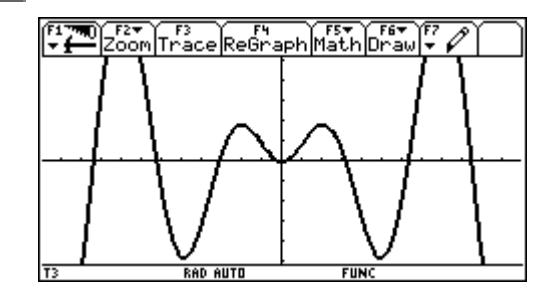

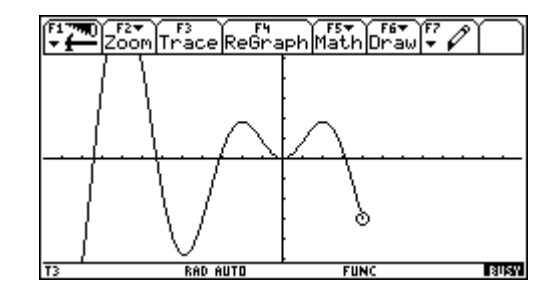

**F6** Style – 7: Above **Style – 8: Below F6** Style – 8: Below

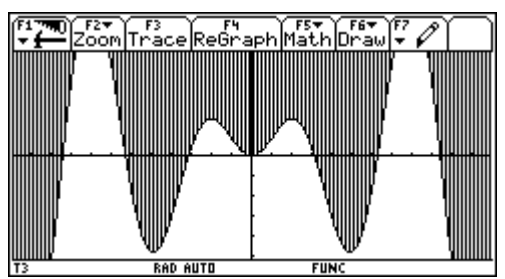

### **Cursorbewegungen und Zoommˆglichkeiten**

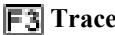

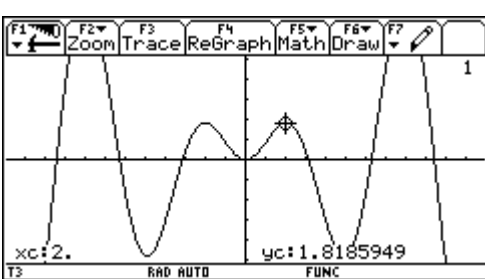

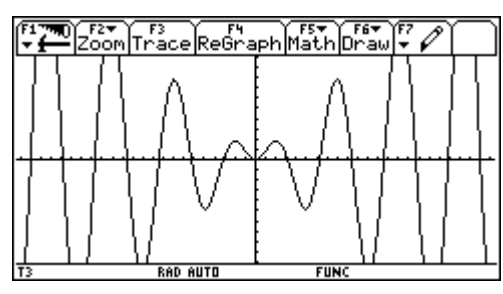

 $\boxed{\color{blue} \blacktriangleright \color{red} 2}$  **Zoom – 1: ZoomBox** (Teil 2) *F***<sub>2</sub> Zoom – 4: ZoomDec** 

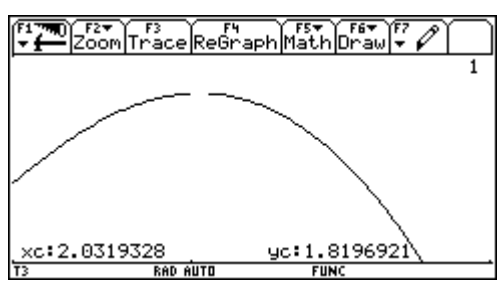

### **Polstellen**

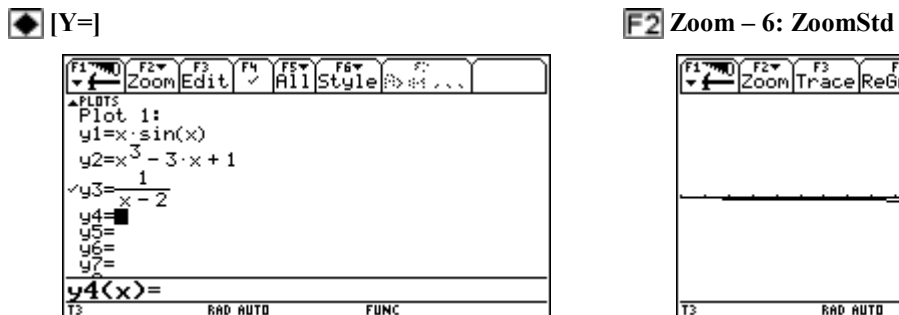

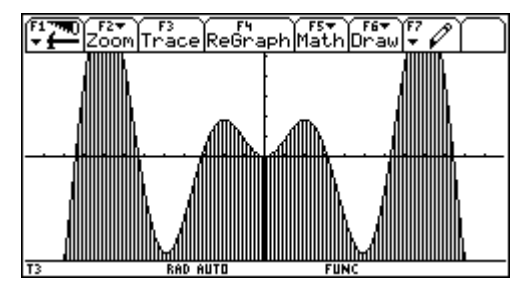

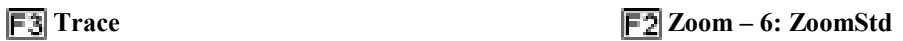

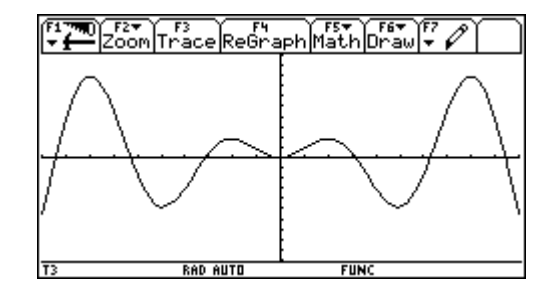

**F2** Zoom – 5: ZoomSqr **F2** Zoom – 1: ZoomBox (Teil 1)

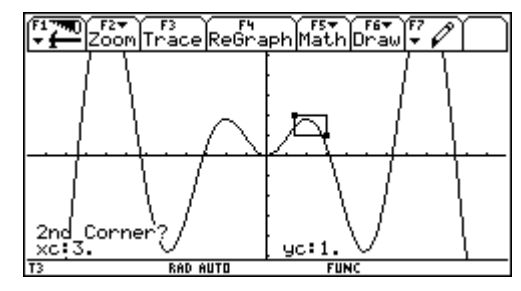

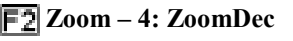

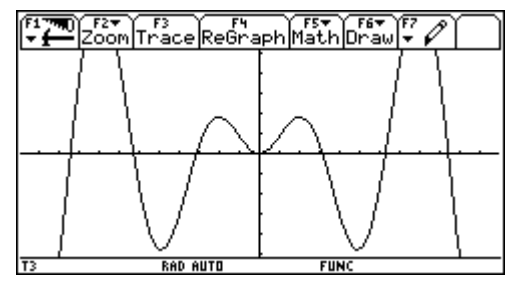

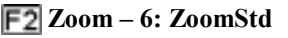

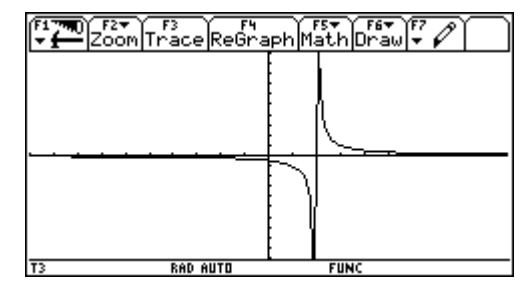

Ist die Polstelle nicht unter den Punkten, die zur Berechnung der Funktionswerte herangezogen werden, liefert der TI-92 keine korrekte Darstellung. Für eine richtige Darstellung muss die Zoomeinstellung ZoomDec gewählt werden und der Parameter xres im Window Editor auf 1 gesetzt werden.

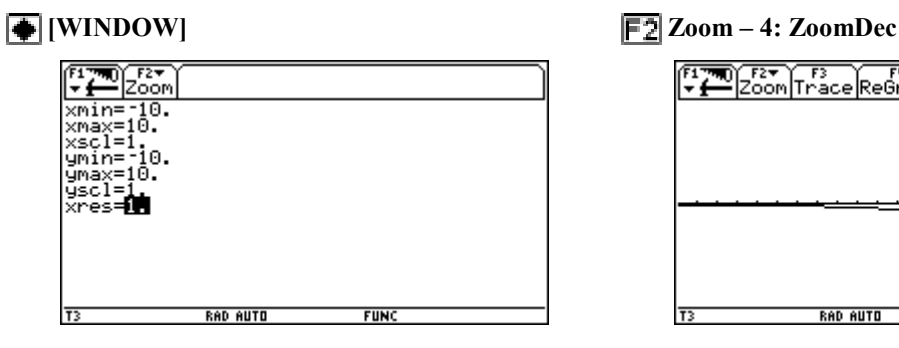

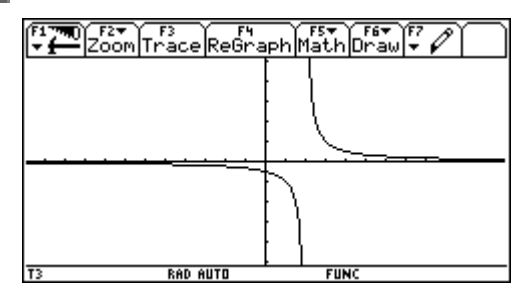

Weitere mögliche Probleme mit xres (vgl. T. Himmelbauer: Einführung in die Handhabung des TI-92)

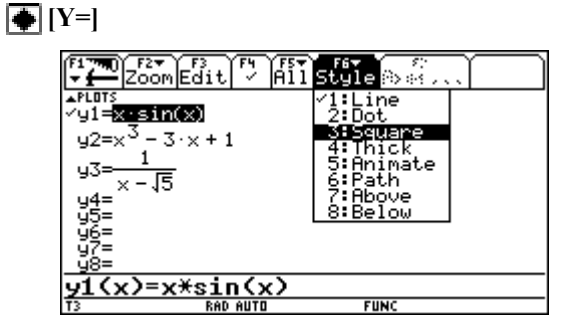

### $\bullet$  [WINDOW] **6** [GRAPH]

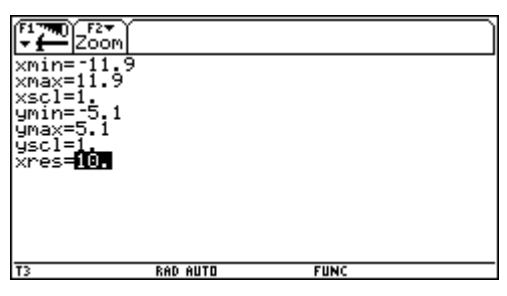

 **[WINDOW] [GRAPH]** 

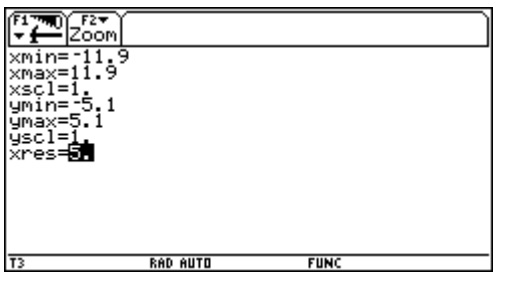

Nur die Funktion y1 aktivieren und deren Style auf Square stellen.

Stellt man anschlieflend **xres** im Window Editor auf 10, wird nur für jedes 10. Pixel der  $x -$ Achse ein Funktionswert zur Erstellung des Graphen berechnet.

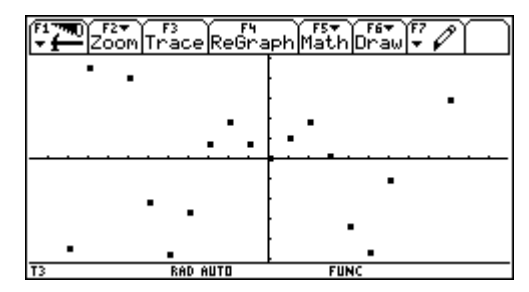

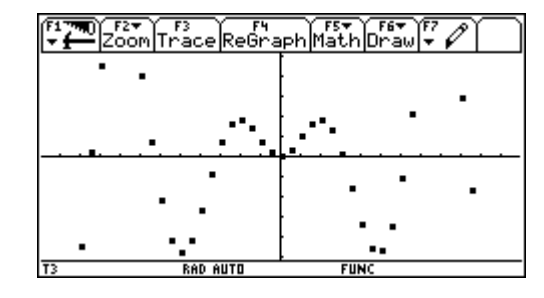

-Zertifikatskurs Einführung in die Handhabung des TI-92 Seite 26

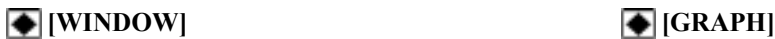

 $T^3$ 

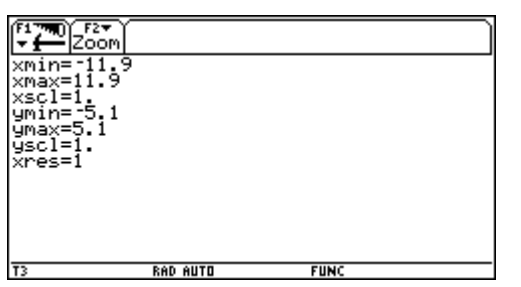

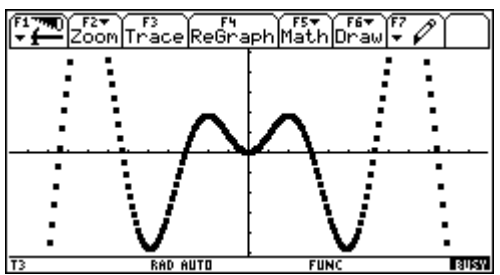

Diese Methode einen Graphen zu bestimmen, kann bei unstetigen oder stark schwankenden Funktionen zu völlig falschen Ergebnissen führen. Insbesondere beim Style "Line" ist Vorsicht geboten, wie folgendes harmloses Beispiel zeigen soll:

 $\bullet$  [Y=]

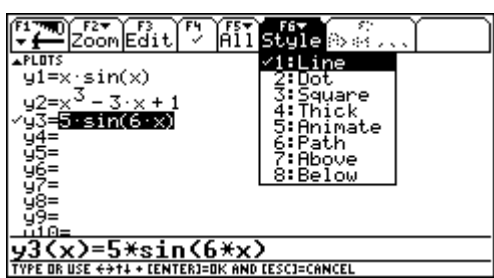

Man gibt im Y-Editor die Funktion  $y1(x) = 5 \cdot \sin(6x)$ ein und nimmt anschließend die angeführten Windoweinstellungen vor und betrachtet den Funktionsgraphen. Anschlieflend stellt man xres auf 1 und betrachtet den Funktionsgraphen erneut.

 **[WINDOW] [GRAPH]** 

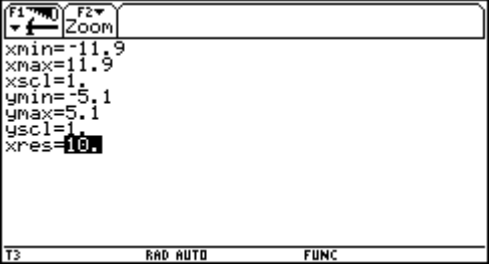

 $\bullet$  [WINDOW] **6** [GRAPH]

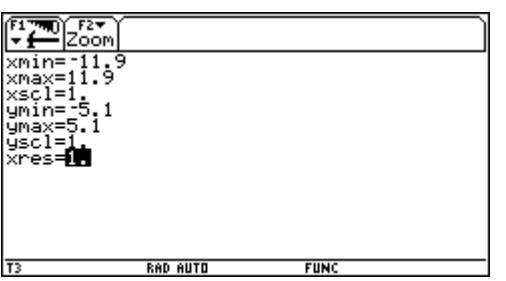

Anhand der folgenden zwei Graphiken lässt sich verfolgen, was bei diesem Beispiel passiert ist:

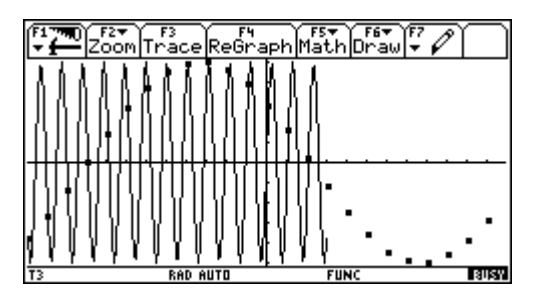

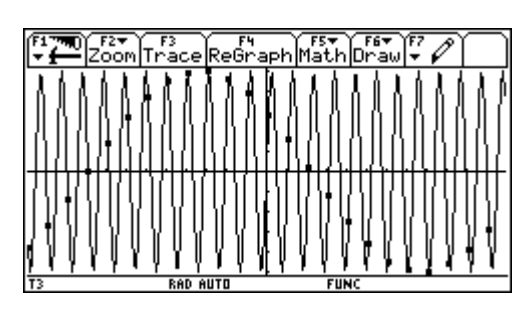

**RAD AUTO** 

FAT IT F3<br>com|Trace|ReGraph|Math|Dr:

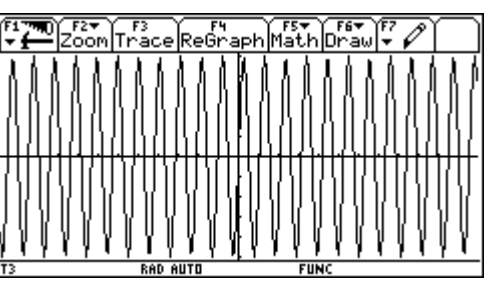

### **Formateinstellungen**

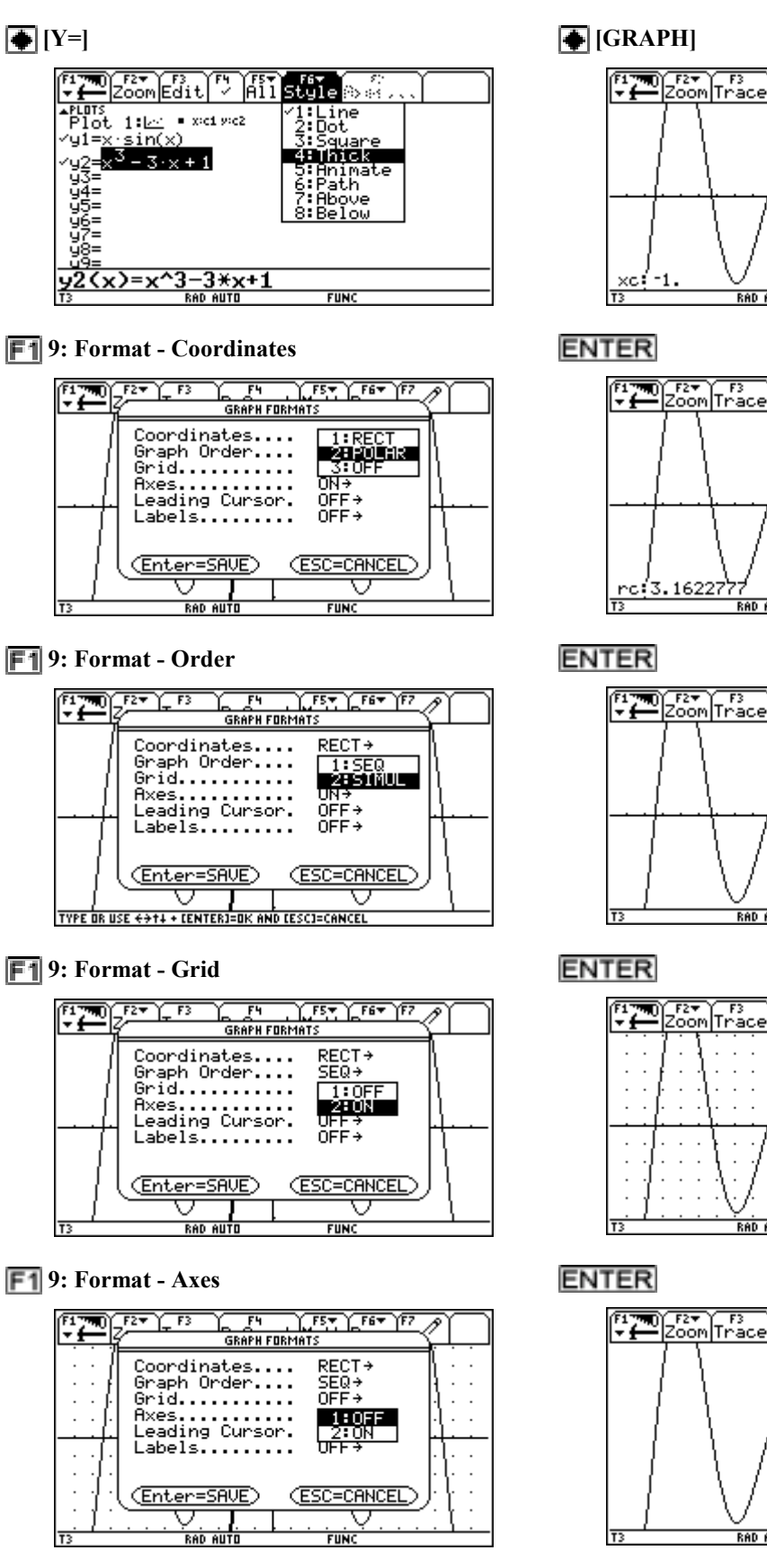

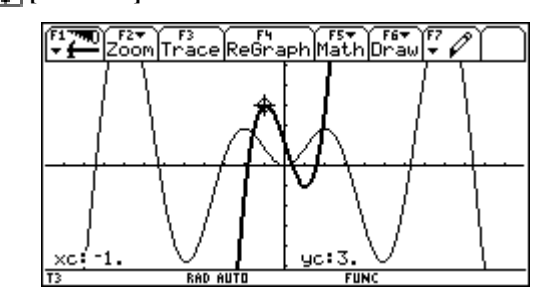

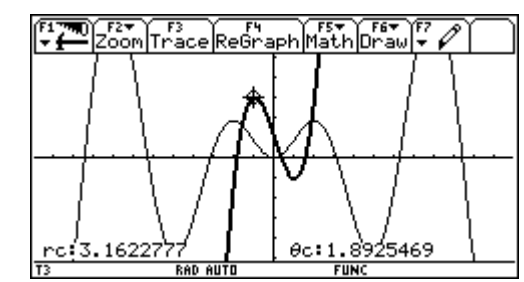

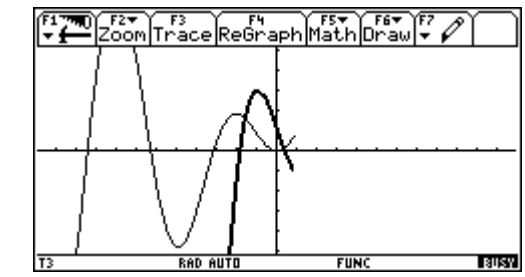

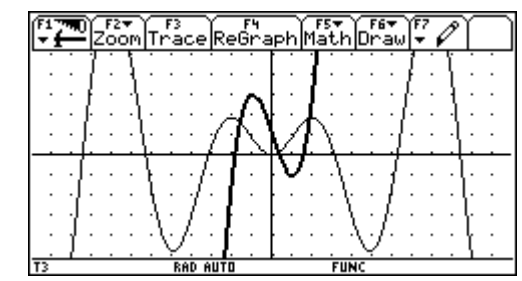

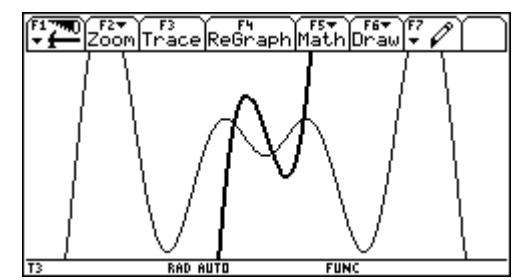

**F1**9: Format – Leading Cursor

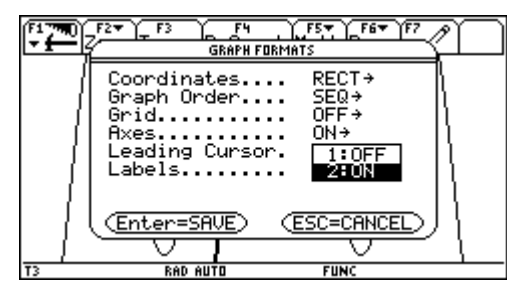

 **9: Format - Labels** 

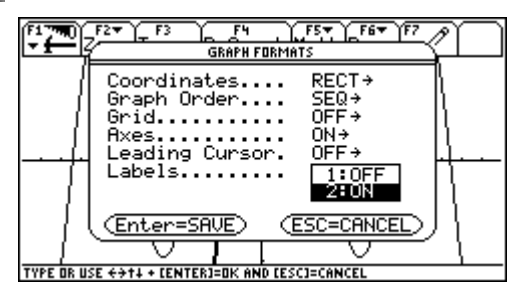

### Das Mathmenü

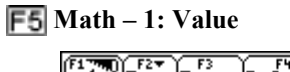

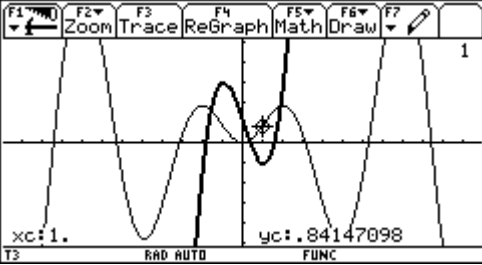

**F5** Math  $-2$ : Zero **F5** Math  $-3$ : Min

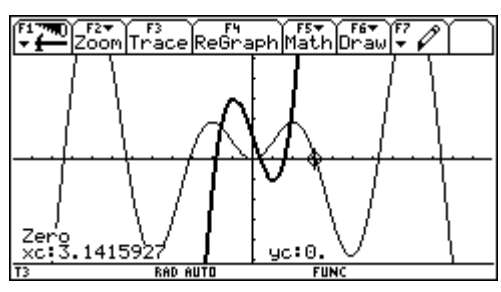

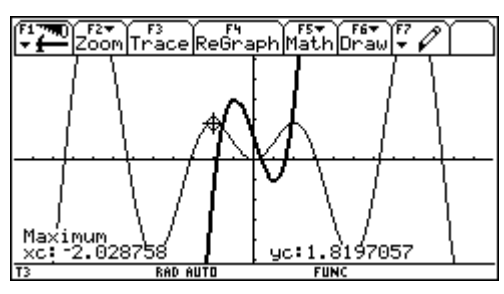

### **ENTER**

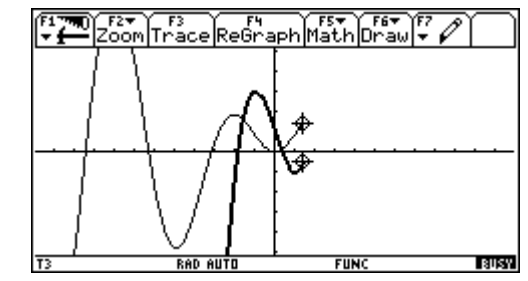

**ENTER** 

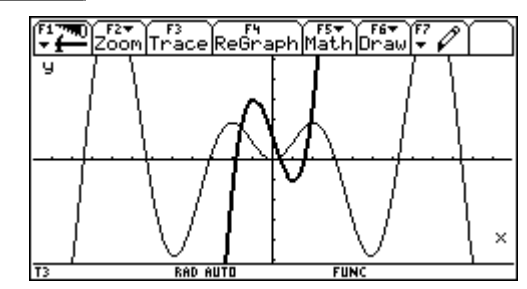

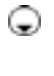

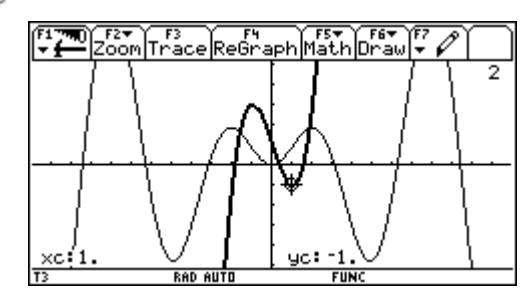

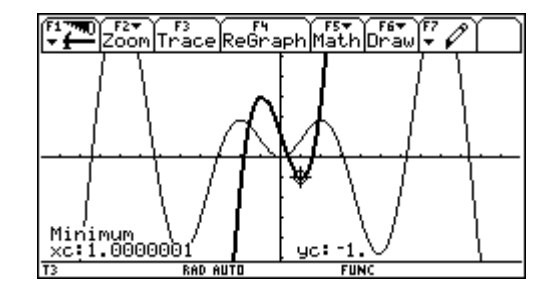

 $\boxed{F5}$  Math  $-4$ : Max  $\boxed{F5}$  Math  $-5$ : Intersection

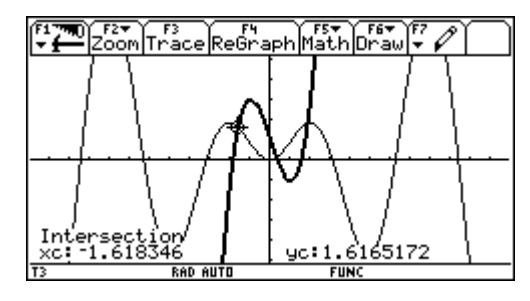

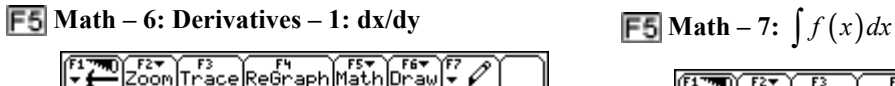

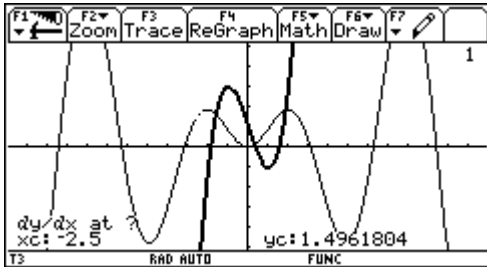

 $\boxed{F5}$  Math  $-8$ : Inflection  $\boxed{F5}$  Math  $-9$ : Distance

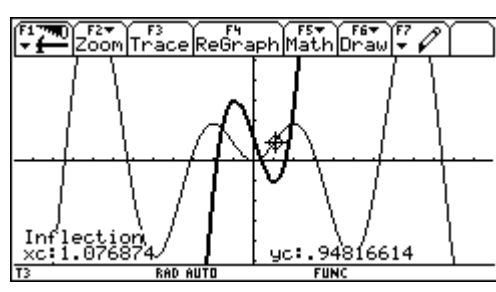

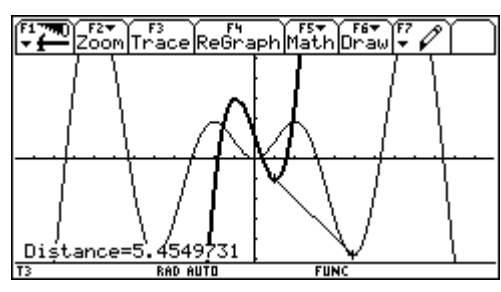

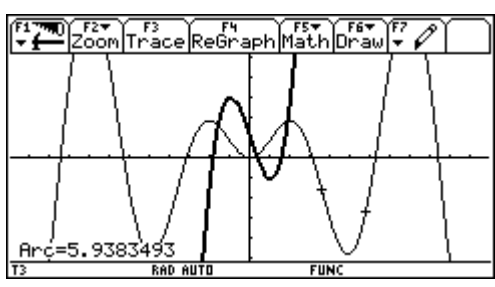

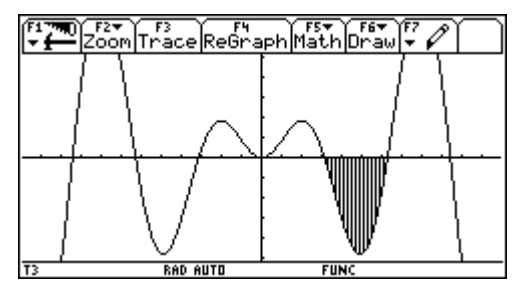

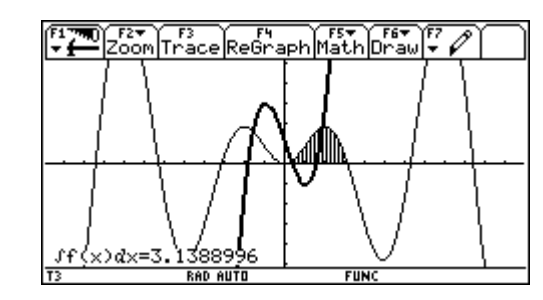

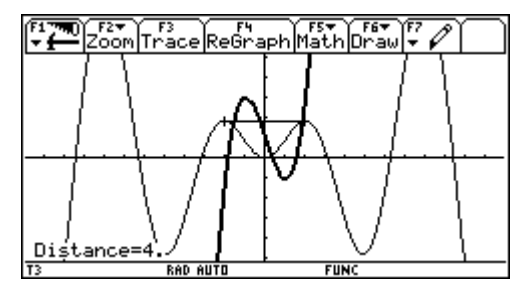

 $\overline{F5}$  Math  $-9$ : Distance  $\overline{F5}$  Math  $-A$ : Tangent

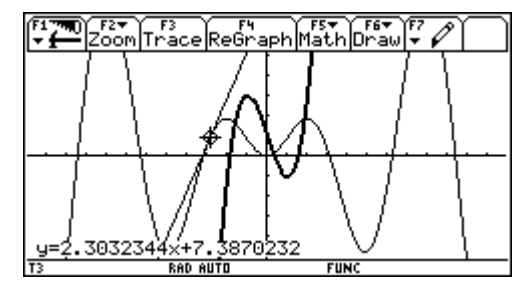

 $\overline{F5}$  Math – B: Arc  $\overline{F5}$  Math – C: Shade

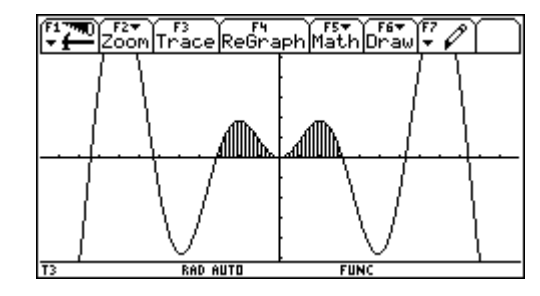

 **F5** Math – C: Shade **F5** Math – C: Shade

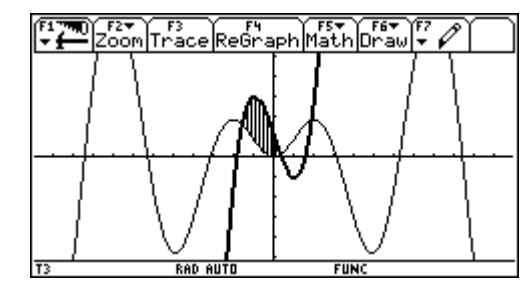

### **Schüleraufgaben** (aus Neue Technologien; J. Böhm e.a.)

1. Versuche die Bilder zu erzeugen, indem du geeignete Funktionsgraphen verwendest!

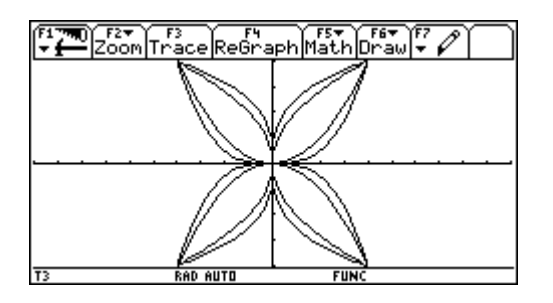

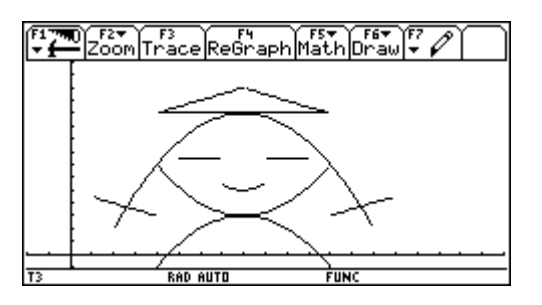

- 2. Zeichne den Graph von  $y = x^2 + 11$  in der Standard-Koordinateneinstellung. Kannst du das Ergebnis erklären? Erzeuge einen besseren Graph.
- 3. Zeichne den Graph von  $y = \frac{x^2 + x 1}{x}$ 1  $y = \frac{x^2 + x - 1}{x - 1}$  in der Standard-Koordinateneinstellung. Beschreibe den Graph. Was sagt die Wertetabelle? Vergleiche das Bild auf deinem Gerät mit folgender Abbildung. Wie könntest du diesen – richtigen – Graph erzeugen?

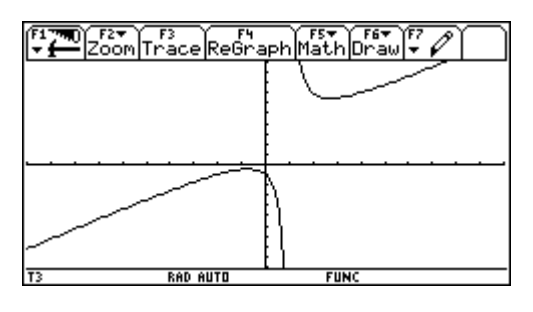

- 4. Zeichne den richtigen Graph von  $y = \frac{x^2 + x 1}{x}$ 2  $y = \frac{x^2 + x}{ }$  $=\frac{x^2+x-1}{x-\sqrt{2}}$
- 5. Zeichne den Graph von  $y = 5\sqrt{4-x^2}$  in der Standard-Koordinateneinstellung. Warum ist das Resultat irreführend?
- 6. Zeichne den Graph von  $y = |x^2 2x|$  in der Standard-Koordinateneinstellung. Ist diese Funktion überall differenzierbar?
- 7. Zeichne den Graph von  $y = sin(50x)$  in der ZoomTrig-Einstellung. Vergrößere das Bild mittels ZoomIn. Kannst du deine Beobachtungen beschreiben und erklären?
- 8. Suche eine Funktion, die einen missverständlichen Graphen ergibt und präsentiere ihn dem Lehrer bzw. deinem Nachbarn.

# **Unterrichtseinheit (Lineare Gleichungssys.)**

# **1. Wiederholung**

### **Beispiel**

Familie Römisch feiert einen runden Geburtstag im Kreise ihrer lieben Freunde. Auf die Frage der Gäste, woher ihr wunderbarer Wein stammt, antworten sie selbstverständlich – wie wir richtig vermuten – aus Pamhagen. Nun will einer der Gäste wissen, wieviel sie für diesen Wein ab Hof bezahlt haben. Leider kann sich kein Familienmitglied der römischen Familie an den genauen Preis erinnern. Zum Glück findet aber Otto die Rechnungen ihrer beiden letzten Einkäufe, die jedoch keine Einzelpreise, sondern nur den Gesamtpreis und die Anzahl der gekauften Flaschen aufweisen. Daraus lässt sich ablesen, dass die einmal 24 Flaschen Weißwein und 36 Flaschen Rotwein um 3660 S und das andere Mal 12 Flaschen Weiflwein und 48 Flaschen Rotwein um 3780 S gekauft haben. Wie lässt sich daraus der Preis des beiden Weinsorten ermitteln?

x ... Preis für den Weißwein; y ... Preis für den Rotwein

I:  $24x + 36y = 3660$ II:  $12x + 48y = 3780$ 

Man nennt obiges System ein lineares Gleichungssystem in zwei Variablen.

Grundmenge  $G = NxN$  (da man aus der Erfahrung weiß, dass der Preis immer ein voller Betrag ist)

### **Lˆsungsmethoden**

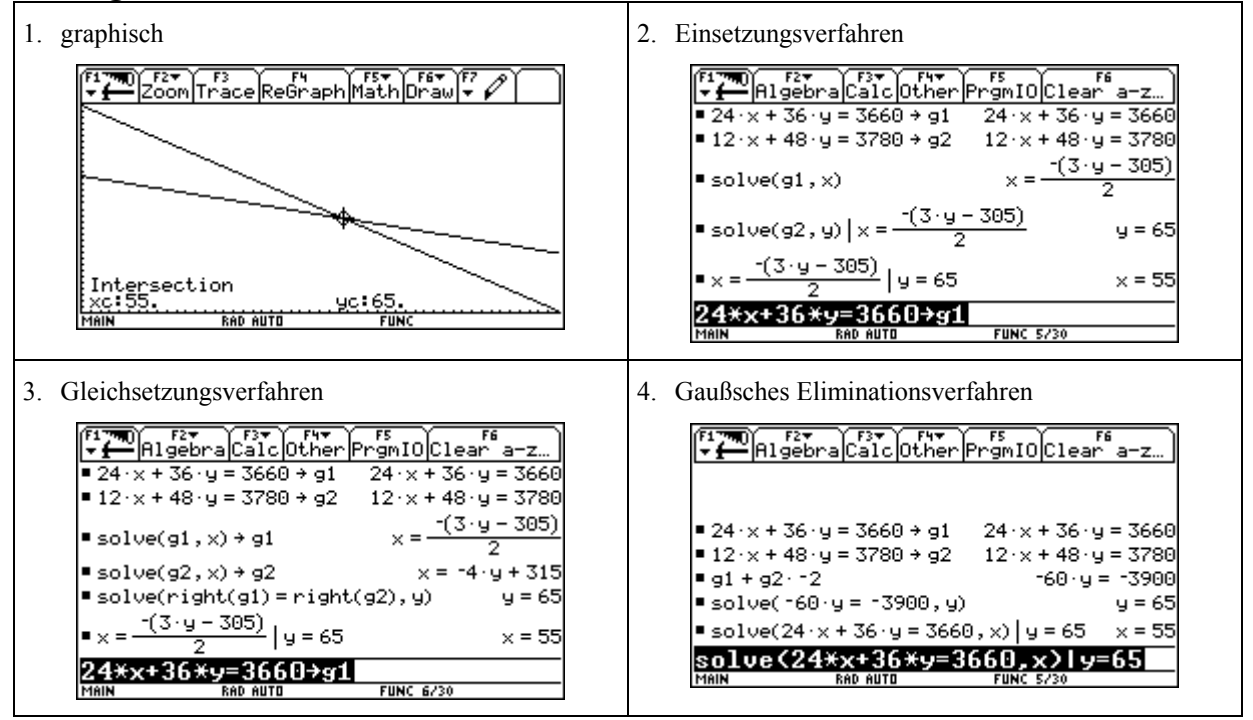

### **Definition**

Eine Gleichung der Bauart ax + by = c (a,b,c  $\in$  R; a und b nicht zugleich Null) heißt lineare Gleichung mit zwei Variablen x und y. Falls c = 0 heiflt die Gleichung homogen, sonst heiflt sie inhomogen.

### **Definition**

Die Grundmenge einer linearen Gleichung ist die Menge alle Zahlenpaare (alb), die man für die Variablen x und y einsetzen darf.

### **Definition**

Die Lösungsmenge einer linearen Gleichung ist die Menge alle Zahlenpaare (a|b), die die Gleichung in eine wahre Aussage überführen.

### **Bemerkung**

Sind zwei lineare Gleichungen mit zwei Unbekannten gegeben, spricht man von einem linearen Gleichungssystem in zwei Variablen.

Lösungsverfahren für lineare Gleichungssyteme in zwei Variablen Siehe oben

### Lösungsfälle – Lösbarkeitskriterien

Siehe Reichel 5; S.187

### **Beispiel**

Löse rechnerisch für  $G = RxR!$ 

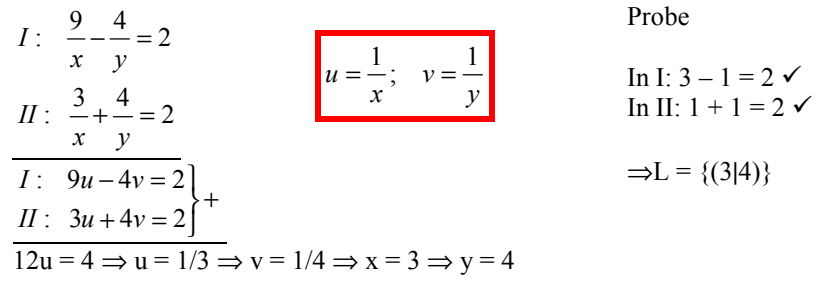

### **Aufgaben**

Reichel 5; 520-536

# **2. Die CRAMERsche Regel**

Wir suchen im Folgenden eine Formel zum Lösen von linearen Gleichungssystemen in zwei Variablen, indem wir das GAUSSsche Eliminationsverfahren auf die allgemeine Form eines linearen Gleichungssytems anwenden:

*I* :  $ax + by = c$ 

```
II: dx+ey=f
```
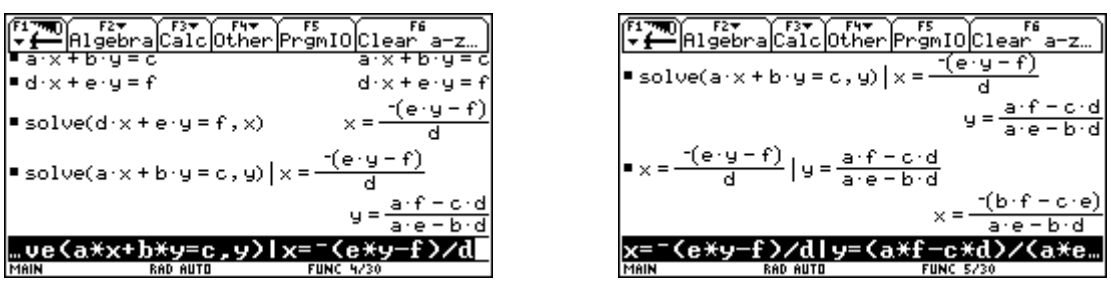

? Was sind die Voraussetzungen, dass diese Herleitung gültig ist?

• ae – bd  $\neq$  0  $\Leftrightarrow$  ae  $\neq$  bd  $\Leftrightarrow$   $\frac{a}{b} \neq \frac{c}{d}$ *e b*  $\frac{a}{\tau} \neq \frac{e}{\tau}$  ⇔ die Lösbarkeitskriterien sind erfüllt; d.h., es gibt genau eine Lösung

### **Ergebnis**

- ein weiteres Lösbarkeitskriterium
- eine Formel zur Berechnung der Lösungen

### **Detreminanten**

Um die CRAMERsche Regel eleganter formulieren zu können, lernen wir zwei neue Begriffe kennen:

### <sup>3</sup>-Zertifikatskurs

### **Definition**

Ein rechteckiges Zahlenschema (z.B.:  $\begin{bmatrix} a & b \\ c & d \end{bmatrix}$  $\overline{1}$  $\lambda$ I l ſ *c d a b*<sub>(a)</sub> nennt man <u>Matrix</u> (pl. Matritzen).

### **Definition**

Die der quadratischen Matrix  $\begin{bmatrix} a & b \\ c & d \end{bmatrix}$  $\overline{\phantom{a}}$  $\left( \begin{array}{c} 1 \end{array} \right)$ I l ſ *c d*  $\begin{pmatrix} a & b \\ c & d \end{pmatrix}$  zugeordnete Zahl D = ad - bc heißt <u>Determinante</u> der Matrix. Man schreibt dafür auch  $D = det \begin{pmatrix} a & c \\ c & d \end{pmatrix} = \begin{pmatrix} a & c \\ c & d \end{pmatrix}$ *a b c d*  $D = det \begin{pmatrix} a & b \\ c & d \end{pmatrix} =$  $\big)$  $\left( \right)$ I l  $=\det\begin{pmatrix} a & b \\ & 1 \end{pmatrix} = \begin{pmatrix} a & b \\ & 1 \end{pmatrix}$ 

### **Satz (CRAMERsche Regel)**

Ein lineares Gleichungssystem

*I* :  $ax + by = c$ 

 $II: dx+ey=f$ 

ist genau dann eindeutig lösbar, wenn die Determinante  $D = \begin{vmatrix} a & b \\ d & e \end{vmatrix} \neq 0$  $D = \begin{vmatrix} a & b \\ c & d \end{vmatrix} \neq 0$  ist. In diesem Fall ist die Lösungsmenge

$$
L = \left\{ (x|y) \in G : x = \frac{\begin{vmatrix} c & b \\ f & y \end{vmatrix}}{D}; y = \frac{\begin{vmatrix} a & c \\ d & f \end{vmatrix}}{D} \right\}
$$

### **Bemerkung**

Will man x berechnen, werden in der Determinante  $D = \begin{vmatrix} a & b \\ d & e \end{vmatrix}$  die Koeffizienten, die zu x gehören durch c und f *c b D*

ersetzt 
$$
\Rightarrow D_x = \begin{vmatrix} c & b \\ f & e \end{vmatrix}
$$
. Es gilt dann:  $x = \frac{D_x}{D}$ . (für y analog)

### **Beispiel**

Löse über NxN!  $II: x-2y = -4$  $I: 2x - y = 1$ 

$$
D = \begin{vmatrix} 2 & -1 \\ 1 & -2 \end{vmatrix} = -4 - (-1) = -3 \neq 0 \implies \text{eindeutig lösbar}
$$
  
\n
$$
D_x = \begin{vmatrix} 1 & -1 \\ -4 & -2 \end{vmatrix} = -2 - 4 = -6 \qquad D_y = \begin{vmatrix} 2 & 1 \\ 1 & -4 \end{vmatrix} = -8 - 1 = -9 \implies x = -6/3 = 2; y = -9/3 = 3 \implies \underline{L} = \{(2|3)\}
$$

### **Beispiel**

Versuche anhand der drei Beispiele Kriterien für die Lösungsfälle anzugeben:

$$
I: 6x-5y = -45
$$
\n
$$
II: 4x-7y = -41
$$
\n
$$
D \neq 0 \Rightarrow \text{eindeutig lösbar}
$$
\n
$$
D = 0 \land D_x \neq 0 \Rightarrow L = \{\}
$$
\n
$$
I: 4x-9y = 13
$$
\n
$$
II: 16x-36y = 40
$$
\n
$$
I: -3x+8y = 29
$$
\n
$$
II: 6x-16y = -58
$$
\n
$$
D = 0 \land D_x = 0 \Rightarrow \text{unendlich viele\n
$$
D = 0 \land D_x = 0 \Rightarrow \text{unendlich viele\n
$$
D = 0 \land D_x = 0 \Rightarrow \text{unendlich viele\n
$$
D = 0 \Rightarrow \text{unendlich viele\n
$$
D = 0 \Rightarrow \text{unendlich viele\n
$$
D = 0 \Rightarrow \text{unendlich viele\n
$$
D = 0 \Rightarrow \text{unendlich Vi}
$$
$$
$$
$$
$$
$$
$$

**Aufgaben**  Reichel 5; 537-546

# **3. Programmierung der CRAMERschen Regel am TI-92**

Mit  $\boxed{\longrightarrow}$  - 7 – 3 wechselt man in den Programm-Editor und erhält folgenden Bildschirm:

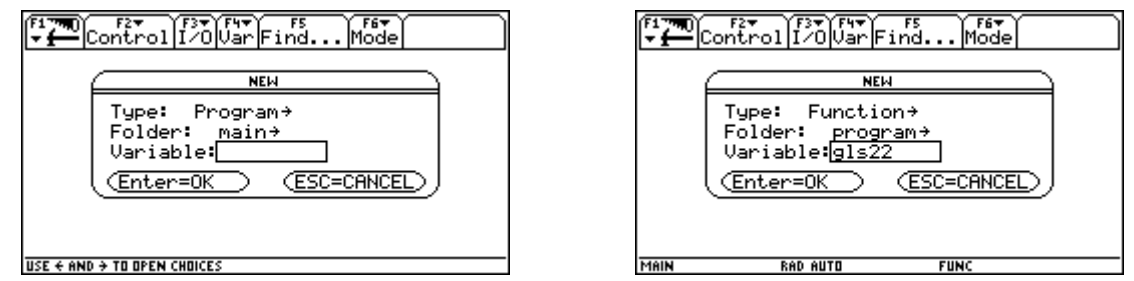

Zunächst wählt man als Programmtype "Function", dann den Ordner in den man die Funktion speichern will und abschließend gibt man den Namen ("gls22") der Funktion ein. Man erhält dann folgendes Programmgerüst, in das der unten angegeben Code eingegeben werden muss:

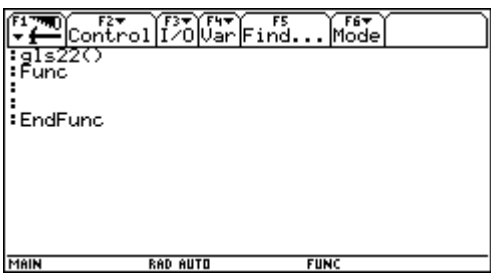

### Programmschritt **Kommentar**

det([[d1,b1][d2,b2]]→detx det([[a1,d1][a2,d2]]→dety

detx/det1→xwert dety/det1→ywert

gls22 (a1,b1,d1,a2,b2,d2) Name der Funktion mit Parametern Func Local det1,detx,dety,xwert,ywert,ausgabe

Beginn der Funktion Deklaration der lokalen Variablen (verbindlich) det([[a1,b1][a2,b2]]→det1 Die Determinante D wird mittels der TI-92 internen Funktion "det" berechnet und als det1 gespeichert

Analog für  $D_x$  und  $D_y$ 

If det1  $\neq$  0 Then Abfrage ob D = 0 ist Berechnung von x uns speichern auf xwert Berechnung von y uns speichern auf ywert

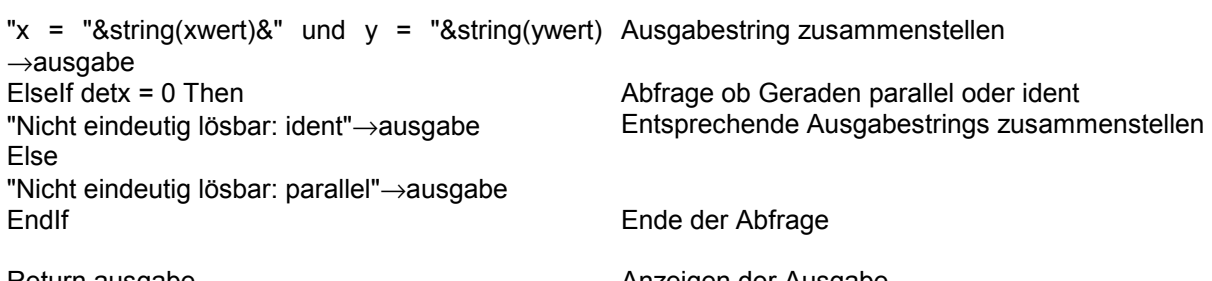

Return ausgabe **EndFunc** 

Anzeigen der Ausgabe Ende der Funktion

# **Typische Schülerprobleme**

# **Klammersetzung**

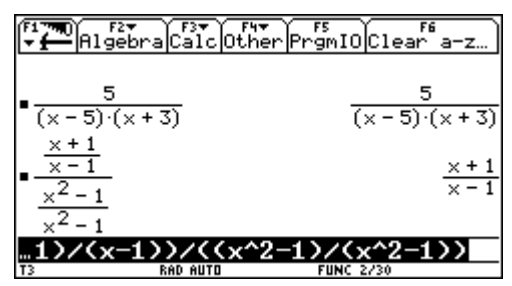

# **Klammerarten**

 $( )\neq [ ]\neq \{ \}$ 

# **Vorzeichenminus** ≠ **Rechenminus**

 $\Box \neq \Box$ 

# **Variablenbezeichnung**

 $ab \neq a \cdot b$  bzw.  $ab^{-1} \neq a \cdot b^{-1}$  etc.

# **Variablenbelegung**

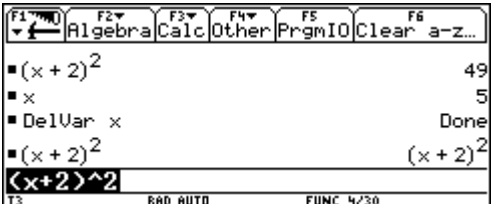

# **Voller Speicher**

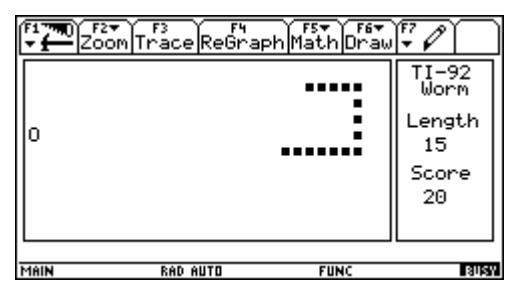

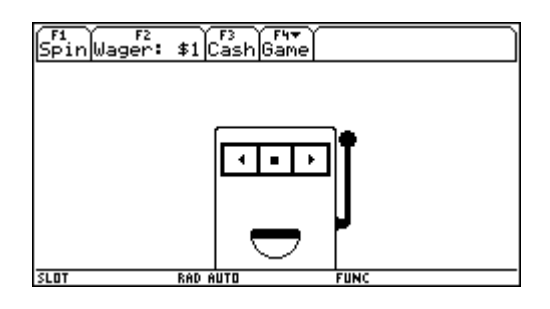

# **Datenübertragung mit dem TI - 92**

Mit dem LINK-Kabel, welches mit dem TI – 92 mitgeliefert wird, lassen sich beliebige Daten von einem TI – 92 auf einen andern TI $-92$ , wie folgt, übertragen:

- **1. Verbindungskabel an beide Rechner anschlieflen.**
- **2. Empf‰nger vorbereiten:**

 **2nd** [VAR-LINK] – **F3** Link – 2: Receive

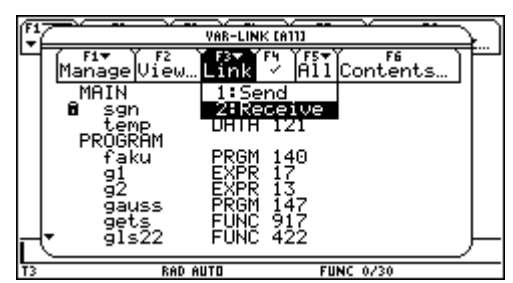

**3. Sender vorbereiten:** 

 **[VAR-LINK]** – gewünschte Variablen markieren **F3** Link – 1: Send

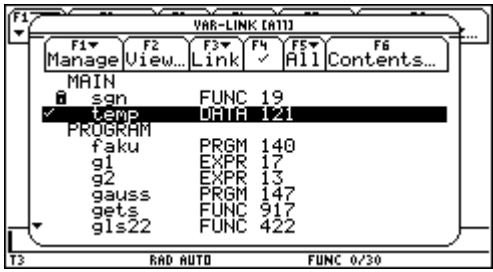

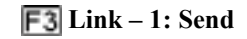

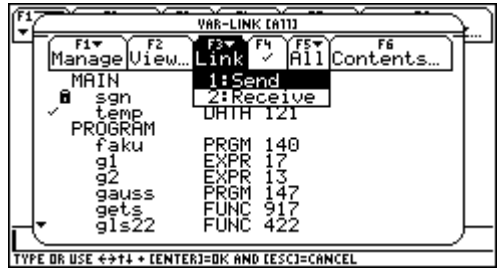

### **Beispiel**

Erzeuge den Ordner "SLOT" und kopiere die Dateien "high.mat", "machine.pic" und "slot.prgm" in diesen Ordner.